## **Dell 27 Kavisli Oyun Monitörü -S2722DGM** Kullanım Kılavuzu

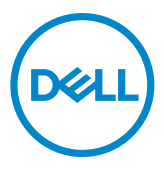

- **NOT: Bir NOT, bilgisayarınızdan daha iyi yararlanmanıza yardımcı olan önemli bilgileri belirtir.**
- **DİKKAT: Bir DİKKAT yazısı talimatlara uyulmaması durumunda donanımda meydana gelebilecek hasarı ya da veri kaybını belirtir.**
- **UYARI: Bir UYARI bir potansiyel maddi hasarı, yaralanmayı ya da ölümü belirtir.**

**Telif hakkı © 2021 Dell Inc. ya da bağlı ortaklıkları. Tüm hakları saklıdır.** Dell, EMC ve diğer ticari markalar Dell Inc. ya da bağlı ortaklıkların ticari markalarıdır. Diğer ticari markalar ilgili sahiplerinin ticari markaları olabilir.

2021 – 06

Rev. A01

# **İçerik**

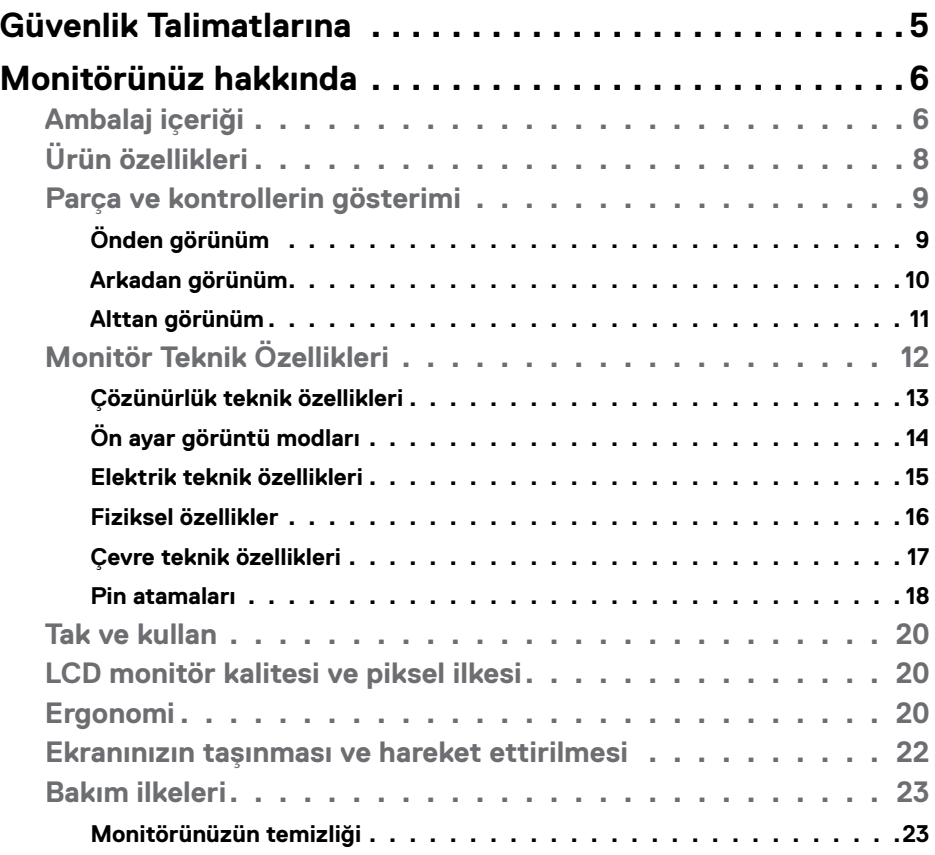

İçerik | **3**

 $O<sub>QLL</sub>$ 

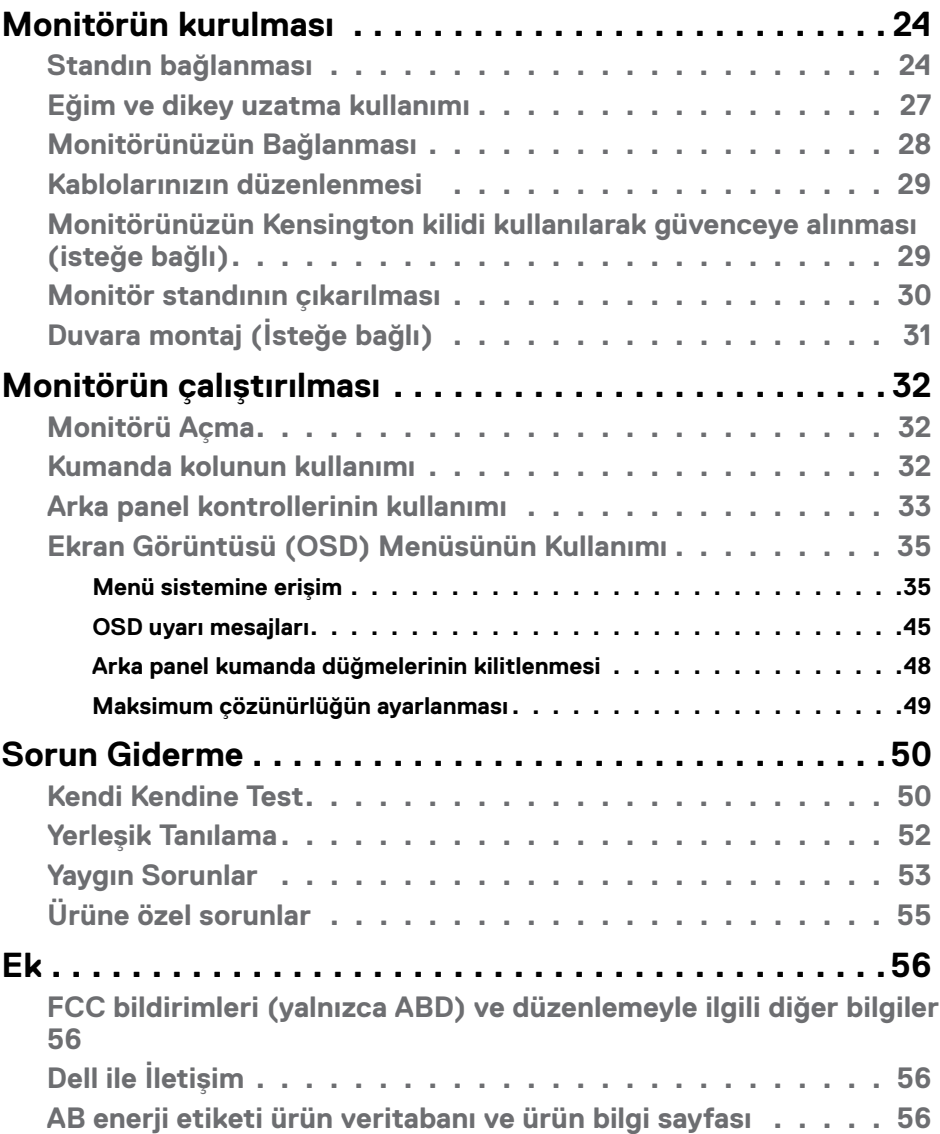

 $($ DELL

## <span id="page-4-1"></span><span id="page-4-0"></span>**Güvenlik Talimatlarına**

- **UYARI: Bu belgelerde belirtilenlerin dışındaki kontroller, ayarlamalar ya da prosedürler elektrik çarpmasına, elektriksel tehlikelere ve/veya mekanik tehlikelere yol açabilir.**
	- Monitörü sert bir zemine koyun ve dikkatli kullanın ve taşıyın. Ekran kırılabilir malzemeden olup düşürülmesi ya da sertçe vurulması durumunda hasar görebilir.
	- Monitörünüzün elektrik derecelendirmesinin her zaman bulunduğunuz yerdeki AC gücüne uygun olduğundan emin olun.
	- Monitörü oda sıcaklığında tutun. Aşırı soğuk ya da sıcak koşulların ekranın sıvı kristal yapısı üzerinde olumsuz etkisi olabilir.
	- Monitörü aşırı titreşime ya da sert darbelere maruz bırakmayın. Örneğin, monitörü araba bagajında bırakmayın.
	- Monitör uzun süre kullanılmayacaksa fişini prizden çıkarın.
	- Elektrik çarpmasından sakınmak için monitörün hiçbir kapağı çıkarma ya da içine dokunma girişiminde bulunmayın.

Güvenlik talimatları hakkında bilgi için Güvenlik, Çevre ve Düzenlemeyle İlgili Bilgilere (SERI) başvurun.

DØLI

## <span id="page-5-0"></span>**Monitörünüz hakkında**

## **Ambalaj içeriği**

Monitörünüz aşağıdaki tabloda belirtilen bileşenlerle beraber teslim edilir. Tüm bileşenleri aldığınızdan emin olun ve eksiklik varsa **[Dell'e Başvurun](#page-55-1)** kısmına bakın.

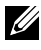

#### **NOT: Bazı bileşenler isteğe bağlı ve monitörünüzle teslim edilmemiş olabilir. Bazı özellikler belli ülkelerde mevcut olmayabilir.**

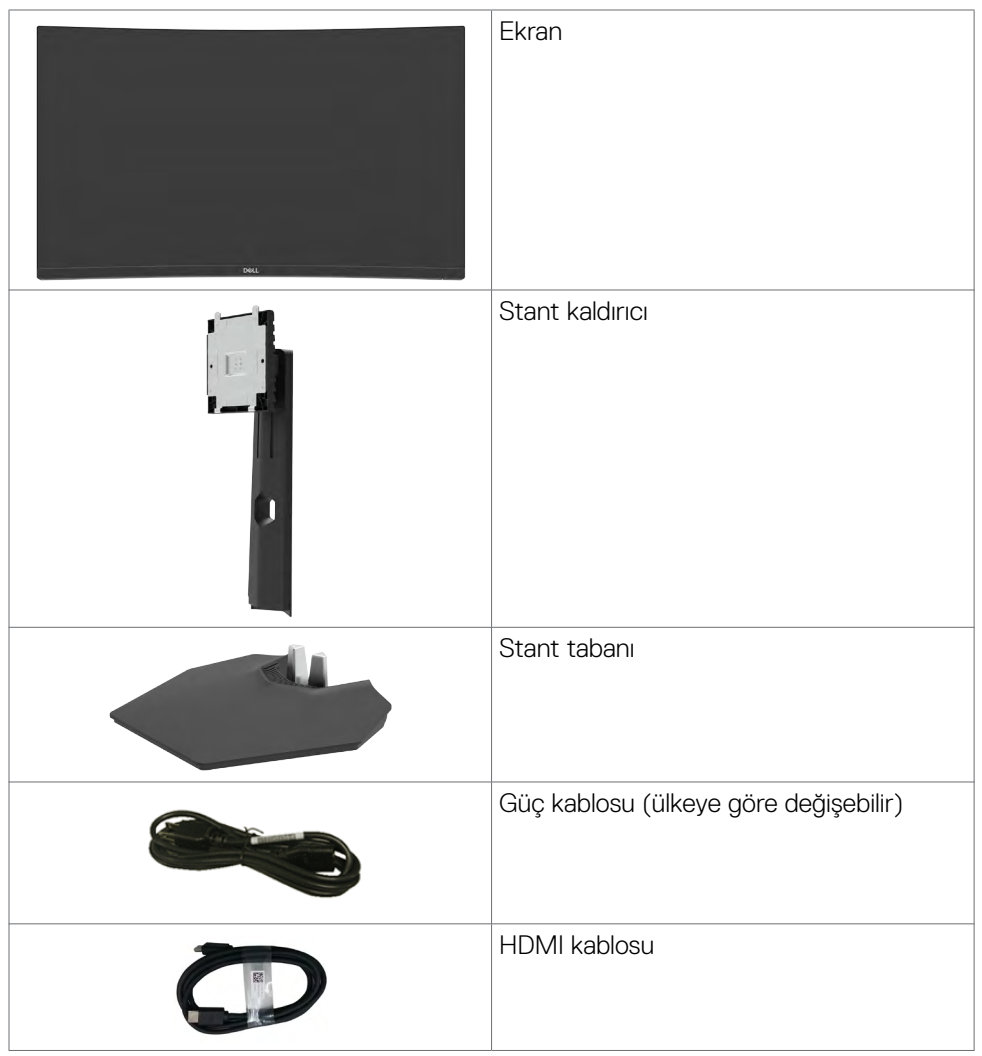

.<br>D&Ll

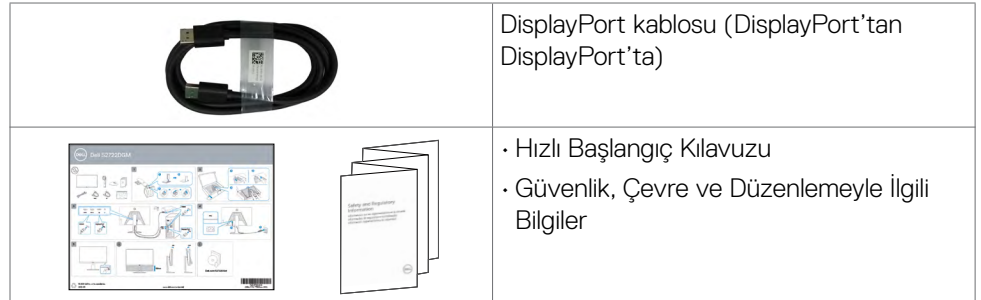

 $O<sub>QLL</sub>$ 

## <span id="page-7-0"></span>**Ürün özellikleri**

**Dell 27 Kavisli Oyun Monitörü-S2722DGM** etkin matrisi, İnce-Film Transistörü (TFT), Sıvı Kristal Görüntü Birimi (LCD) ve LED arkaplan ışığı vardır. Monitörün özellikleri:

- 68,47 cm (27 inç) görüntülenebilir alan (Köşeden köşeye ölçülmüştür) 2560 x 1440 (16:9) çözünürlük ve daha düşük çözünürlükler için tam ekran desteği.
- %99 sRGB renk skalası.
- DisplayPort ve HDMI ile dijital bağlanabilirlik.
- Oyun konsolu VRR desteğiyle etkinleştirilmiş.
- Eğim ve yükseklik ayar özellikleri
- Esnek montaj çözümleri için çıkarılabilir ayak standı ve Video Elektronik Standartları Birliği (VESA™) 100 mm montaj delikleri.
- Bilgisayarınız destekliyorsa Tak ve kullan özelliği.
- Kolay kurulum ve ekran optimizasyonu için Ekran Görüntüsü (OSD) ayarlamaları.
- MOBA/RTS, SPORTS veya RPG gibi gelişmiş oyun modlarına ve tercihlerinizi kişiselleştirmek için 3 ilave oyun moduna ek olarak Süreölçer, Kare Hızı Sayacı ve Koyu Stabilizör gibi oyuna yönelik gelişmiş özellikler.
- Güç ve OSD düğmeleri kilidi.
- Güvenlik kilidi yuvası.
- Stant kilidi
- Bekleme Modunda ≤ 0,3 W.
- Daha akıcı oyun için ekran yırtılması ve takılma gibi grafik bozulmalarını en aza indiren AMD FreeSync™ Premium Teknolojisi.
- 144 Hz ve 165 Hz gibi yüksek yenileme hızlarını ve MPRT modunda\* 1 ms hızlı yanıt süresini destekler.
- Kafanızın rahat olması için Dell Üstün Panel Değişimi.
- Kırpışmayan ekranıyla ve mavi ışık emisyonunu en aza indiren ComfortView özelliğiyle göz konforunu optimize eder.
- **UYARI: Monitörden yayılan mavi ışık emisyonunun muhtemel uzun vadeli etkileri göz yorgunluğu ya da dijital göz yorgunluğu gibi zararlara yol açabilir. ComfortView özelliği göz konforunuzu optimize etmek amacıyla monitörden yayılan mavi ışık miktarını azaltmak üzere tasarlanmıştır.**

\* 1 ms'ye MPRT modunda erişilebilir ve görülebilir hareket bulanıklığını azaltıp görüntü yanıt verebilirliğini artırır. Bununla birlikte, bu, görüntüde bazı hafif ve fark edilebilir görsel yapaylıklar ortaya çıkarabilir. Her sistem kurulumu ve her oyuncunun ihtiyaçları farklı olduğundan kullanıcılara kendileri için doğru ayarı bulmak için farklı modları denemelerini öneririz.

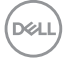

### <span id="page-8-0"></span>**Parça ve kontrollerin gösterimi**

### **Önden görünüm**

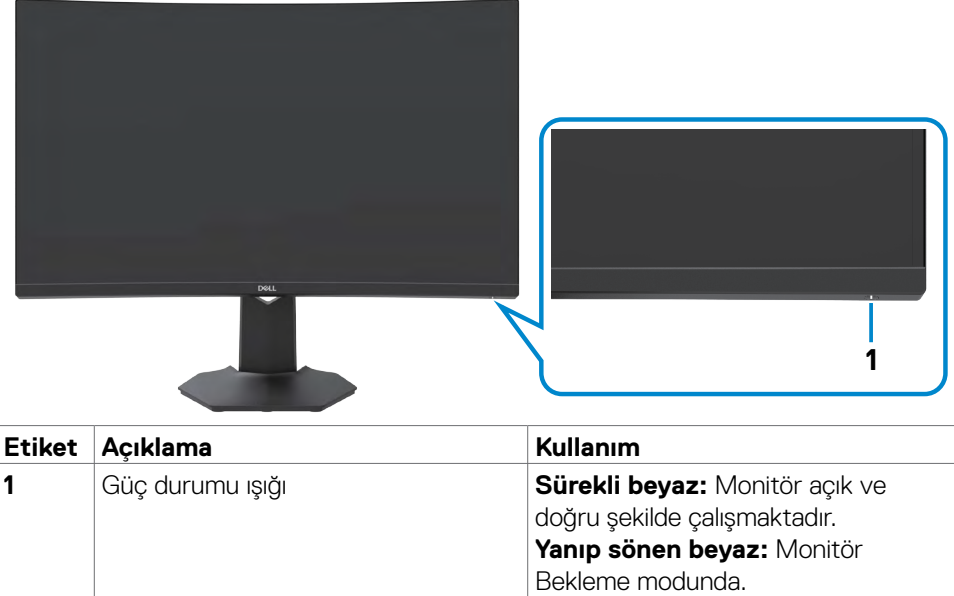

Monitörünüz hakkında | **9**

(dell

### <span id="page-9-0"></span>**Arkadan görünüm**

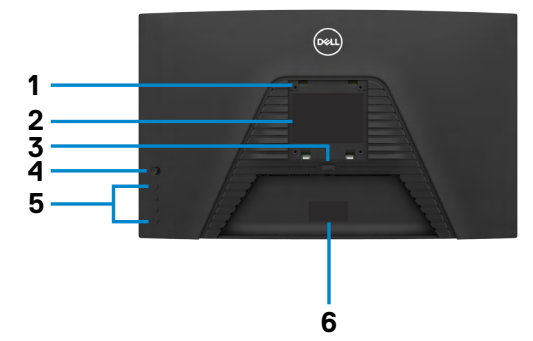

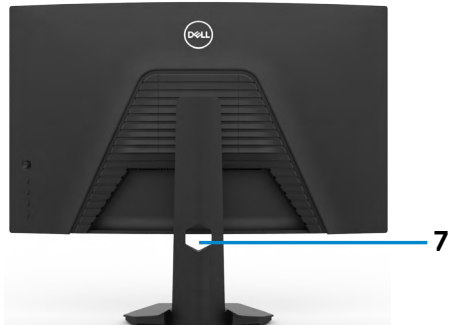

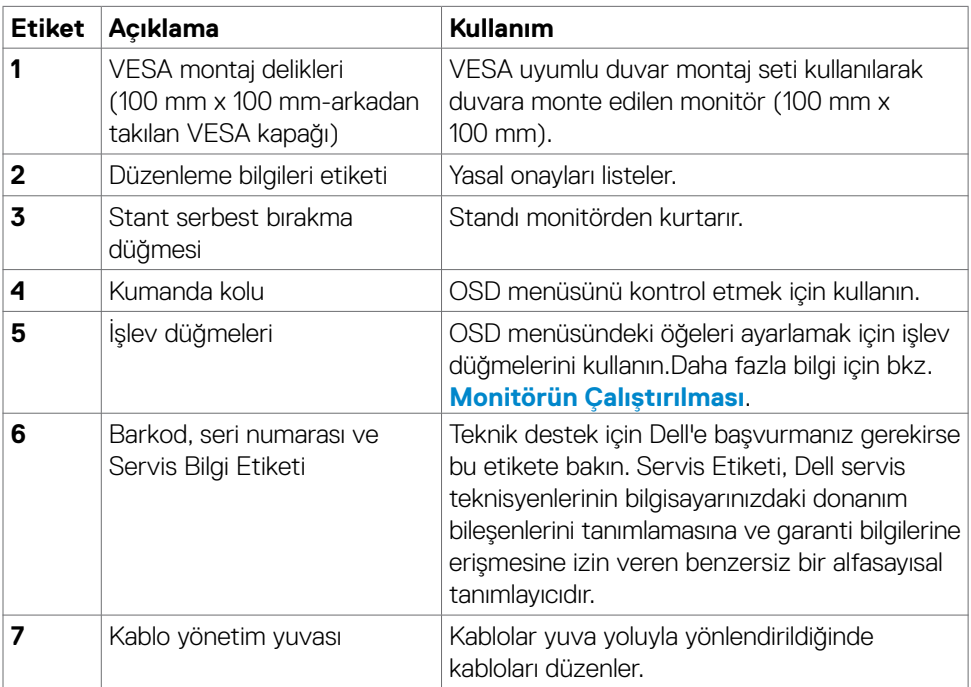

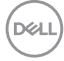

#### <span id="page-10-0"></span>**Alttan görünüm**

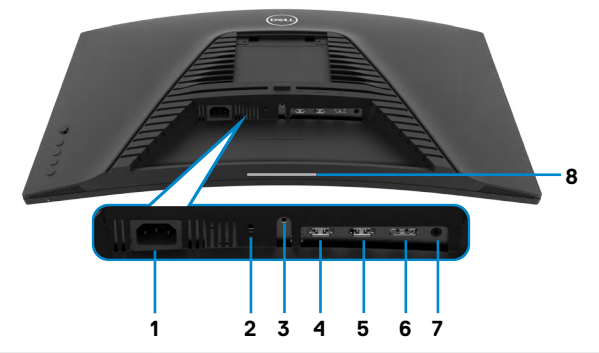

<span id="page-10-1"></span>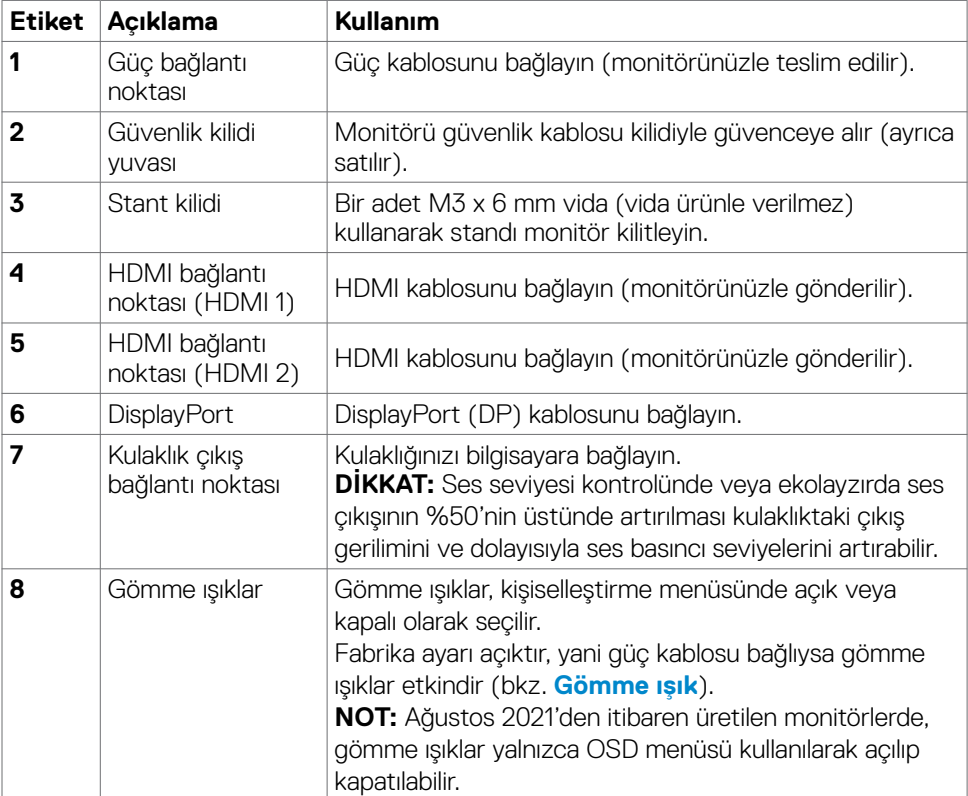

## <span id="page-11-1"></span><span id="page-11-0"></span>**Monitör Teknik Özellikleri**

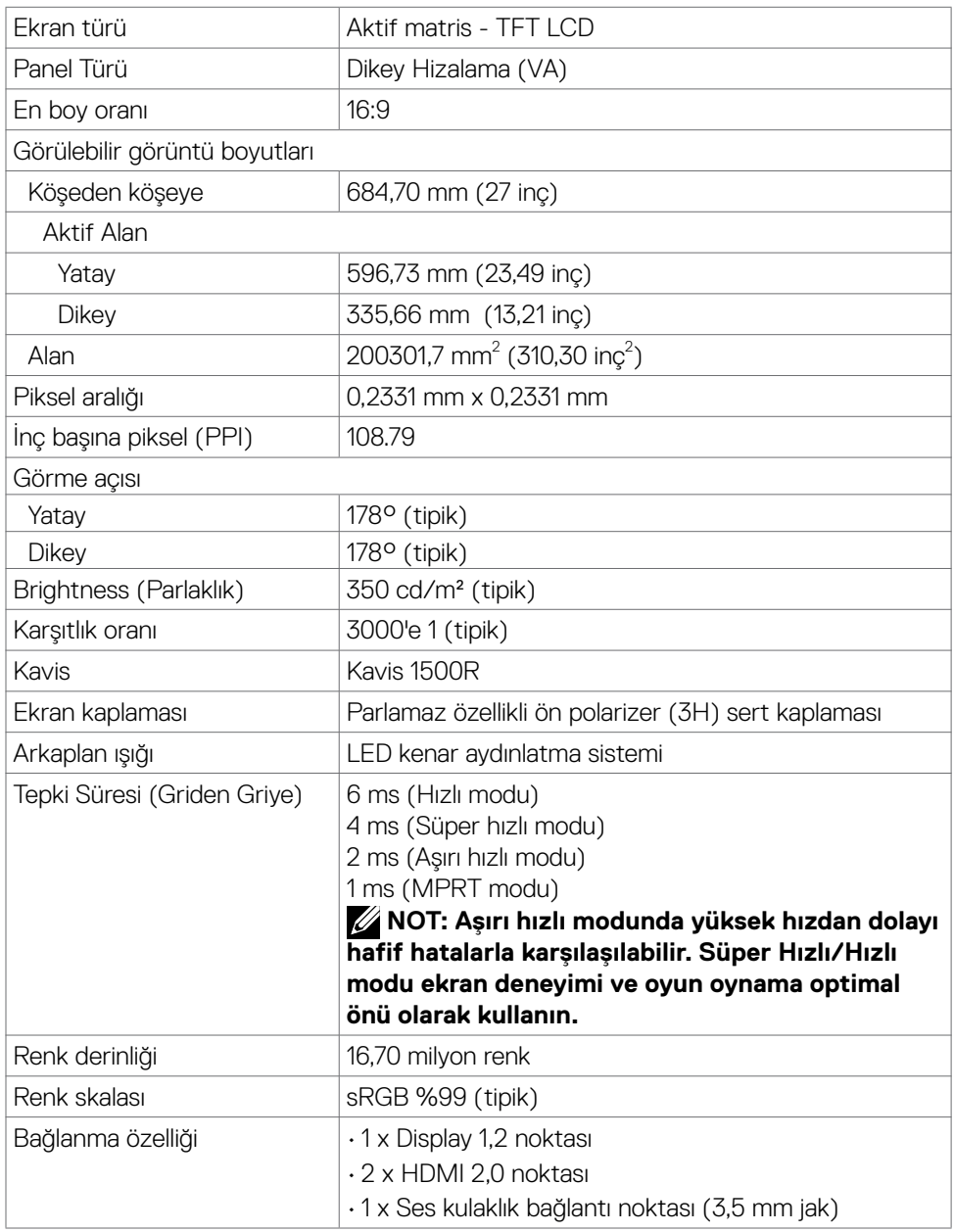

 $(PELL)$ 

<span id="page-12-0"></span>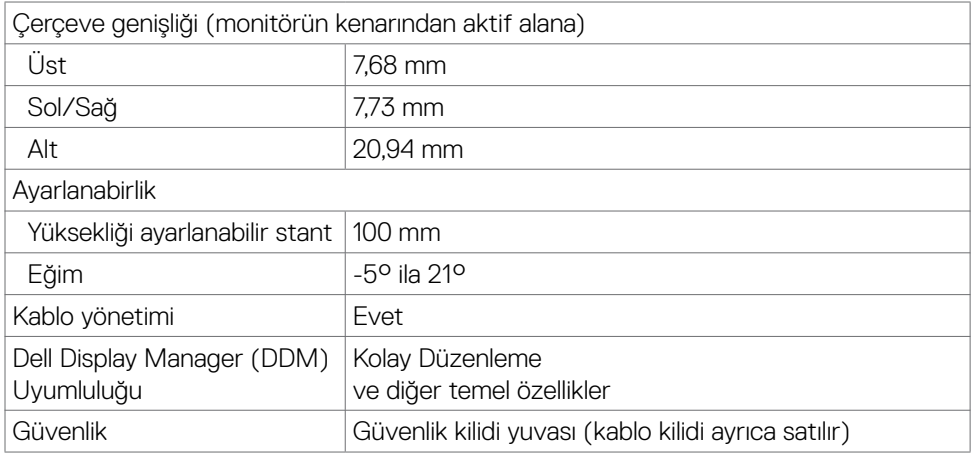

### **Çözünürlük teknik özellikleri**

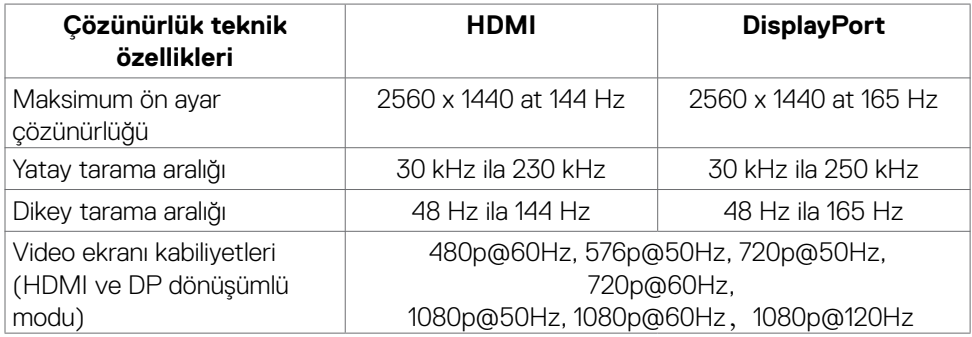

 $(\overline{DCL}$ 

### <span id="page-13-0"></span>**Ön ayar görüntü modları**

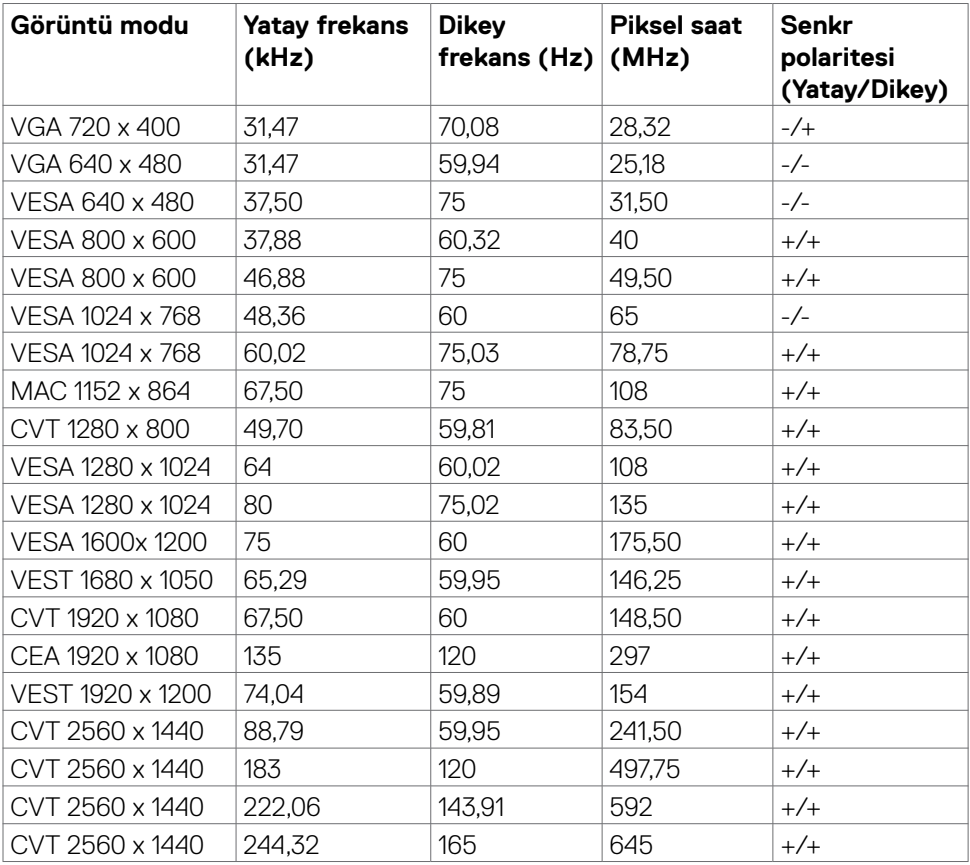

 $(PELL)$ 

#### <span id="page-14-0"></span>**Elektrik teknik özellikleri**

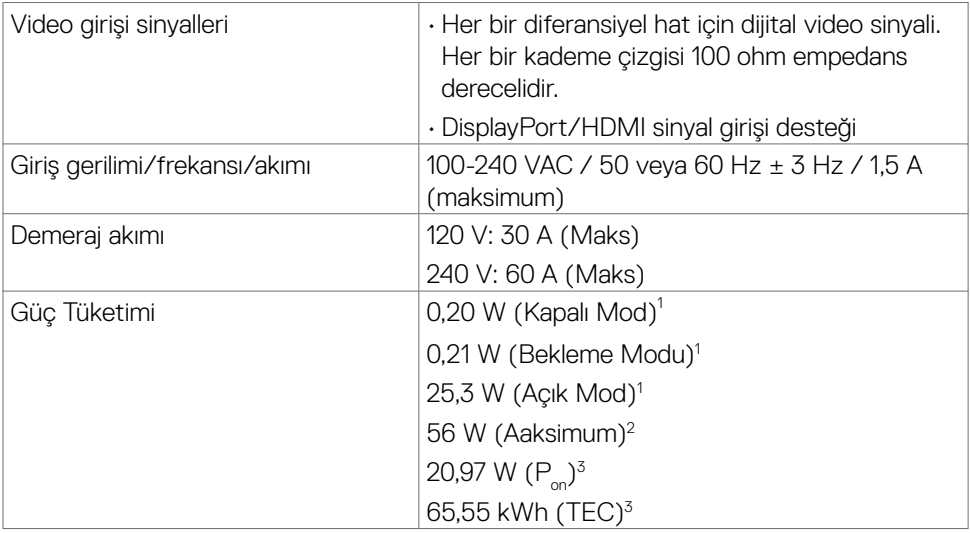

**1** AB 2019/2021 ve AB 2019/2013'te tanımlandığı gibi.

- **<sup>2</sup>** Tüm USB bağlantı noktalarında maksimum güç yüklemesi sırasındaki maks. parlaklık ve kontrast ayarı.
- <sup>3</sup> P<sub>on</sub>: Energy Star test yöntemi referans alınarak ölçülmüş Açık Modda güç tüketimi.

 TEC: Energy Star test yöntemi referans alınarak ölçülmüş kWh olarak toplam güç tüketimi.

**DGL** 

#### <span id="page-15-0"></span>**Fiziksel özellikler**

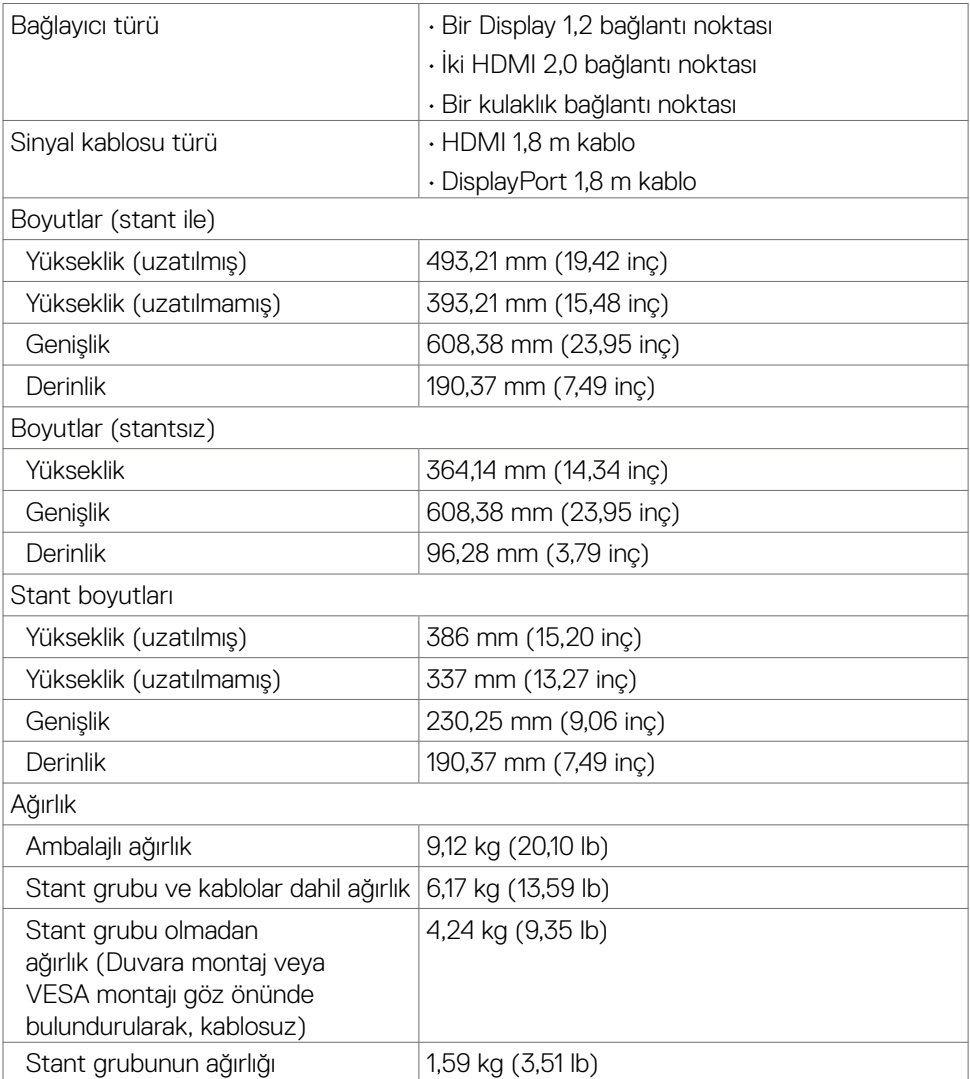

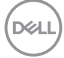

#### <span id="page-16-0"></span>**Çevre teknik özellikleri**

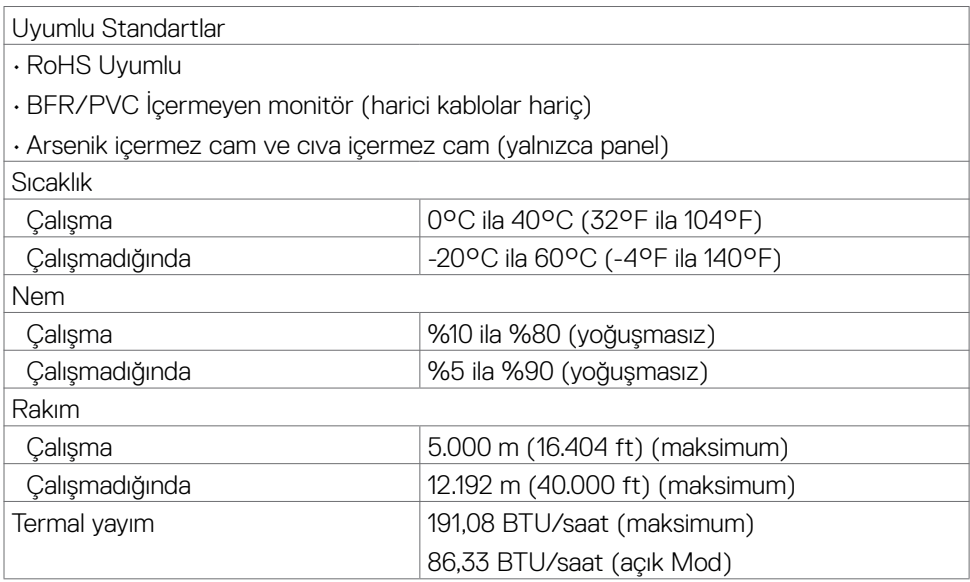

 $(\sim$ LL

#### <span id="page-17-0"></span>**Pin atamaları**

#### **DisplayPort**

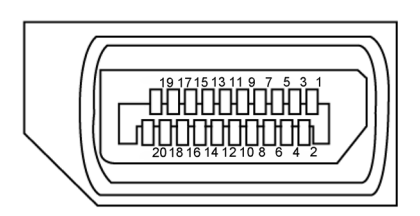

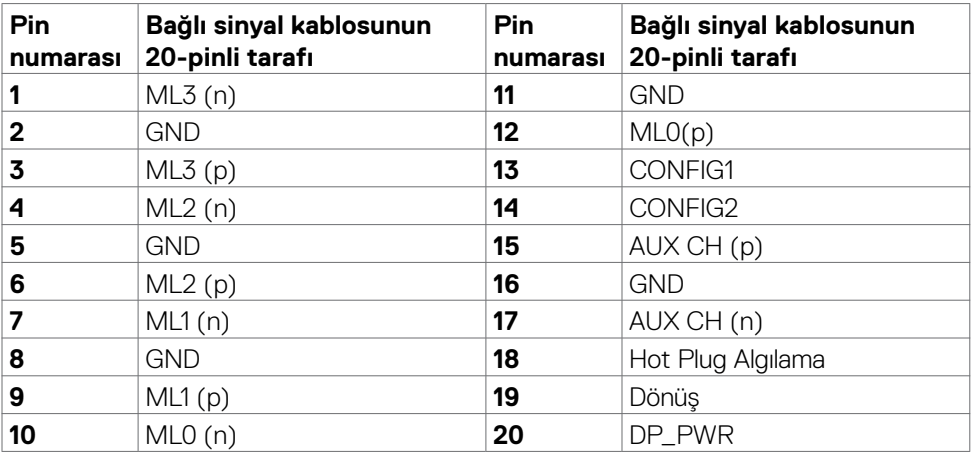

#### **HDMI bağlantı noktası**

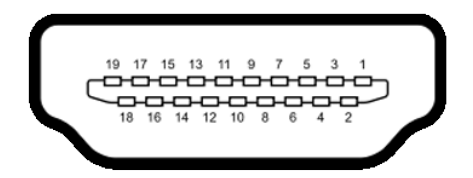

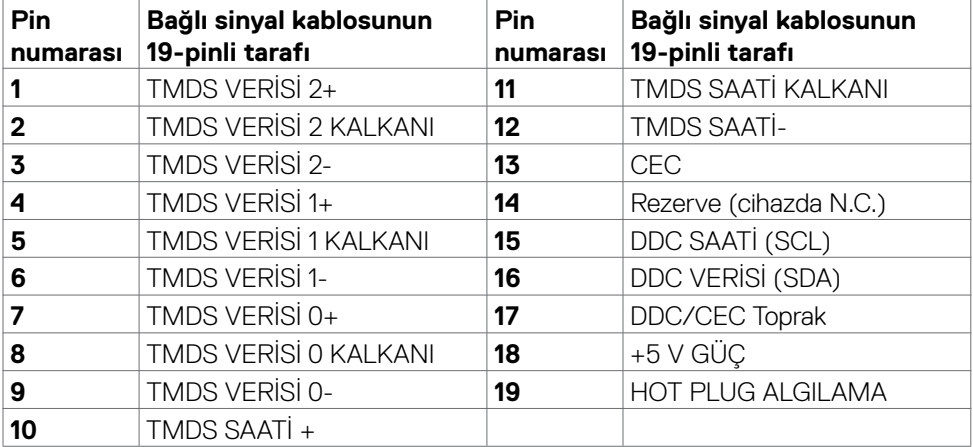

## <span id="page-19-0"></span>**Tak ve kullan**

Monitörü tüm Tak ve Kullan uyumlu sistemlere kurabilirsiniz. Monitör, ekran veri kanalı (DDC) protokollerini kullanarak bilgisayar sistemine genişletilmiş ekran tanımlama verilerini (EDID) otomatik olarak sağlayarak bilgisayarın kendisini yapılandırmasını ve monitör ayarlarını optimize etmesini sağlar. Çoğu monitör kurulumu otomatiktir. İsterseniz farklı ayarları seçebilirsiniz. Monitör ayarlarının değiştirilmesi hakkında daha fazla bilgi için bkz. **[Monitörün Çalıştırılması](#page-31-1)**.

## **LCD monitör kalitesi ve piksel ilkesi**

LCD monitörün üretim sürecinde bir ya da birkaç pikselin görülmesi zor olacak ve ekranın kalitesini ya da kullanılabilirliğini etkilemeyecek şekilde değişmeyen durumda sabit hale gelmesi nadir bir durum değildir. LCD Monitör Piksel İlkesi hakkında daha fazla bilgi için aşağıdaki adresteki Dell destek sitesini ziyarete edebilirsiniz[:](http://www.dell.com/support/monitors) 

#### **<https://www.dell.com/pixelguidelines>**.

## <span id="page-19-1"></span>**Ergonomi**

#### **UYARI: Klavyenin yanlış veya uzun süreli kullanımı yaralanmaya yol açabilir.**

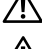

#### **UYARI: Monitör ekranına uzun süre bakılması göz yorgunluğuna yol açabilir.**

Konfor ve verimlilik için, bilgisayar iş istasyonunuzu kurarken ve kullanırken aşağıdaki ilkeleri gözetin:

- Bilgisayarınızın pozisyonunu monitör ve klavye çalışırken doğrudan önünüzde olacak şekilde ayarlayın. Klavyenizin pozisyonunu doğru ayarlamanıza yardım olacak özel raflar satılmaktadır.
- Monitörün uzun süreli kullanımdan kaynaklanan göz yorgunluğu ve boyun/kol/sırt/ omuz ağrısı riskini azaltmak için önerilerimiz:
	- 1. Ekranı gözlerinizden 20 ila 28 inç (50 ila 70 cm) uzaklığa ayarlayın.
	- 2. Monitörde çalışırken gözlerinizi nemlendirmek ya da yeniden ıslatmak için gözünüzü daha sık kırpın.
	- 3. Her iki saatte bir düzenli ve sık olarak 20 dakikalık molalar verin.
	- 4. Bu molalarda gözünüzü monitörden ayırın ve 20 feet (6 metre) uzaklıktaki bir cisme en az 20 saniye odaklanarak bakın.
	- 5. Molalarda boyun/kol/sırt/omuzlarınızdaki gerilmeyi azaltmak için esneme hareketleri yapın.
- Monitörün önüne oturduğunuzda monitör ekranının göz seviyesinde veya hafifçe altında olduğundan emin olun.
- Monitörün eğilmesi ile karşıtlık ve parlaklık ayarını yapın.

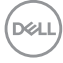

- Monitör ekranında yansıma ve parlamayı en aza indirmek için etrafınızdaki ortam aydınlatmasını (tepedeki lambalar, masa lambası veya yakındaki pencerelerde bulunan stor ve perdeler gibi) ayarlayın.
- İyi seviyede alt sırt desteği sağlayan bir sandalye kullanın.
- Klavye ya da fare kullanırken ön kollarınızı bileklerinizle nötr ve rahat konumda yatay tutun.
- Klavye ya da fare kullanırken her zaman ellerinizi dayayacak bir yer bırakın.
- Üst kollarınızın her iki yanda doğal şekilde dayanmasına izin verin.
- Ayaklarınızın zeminde düz durduğundan emin olun.
- Otururken ayaklarınızın ağırlığının koltuğunuzun ön kısmına değil ayaklarınıza verdiğinizden emin olun. Düzgün bir duruş sağlamak için sandalyenizin yüksekliğini ayarlayın ya da bir ayak desteği kullanın.
- İş faaliyetlerinizi çeşitlendirin. Uzun süre oturmak ve çalışmak zorunda kalmayacağınız şekilde işlerinizi düzenleyin. Düzenli aralıklarla ayakta durmaya veya ayağa kalıp etrafta yürümeye çalışın.
- Masanızın altındaki alanı rahat oturmanıza engel olacak ya da potansiyel bir takılma tehlikesi oluşturacak engellerden, kablolardan ve güç kablosundan temizleyin.

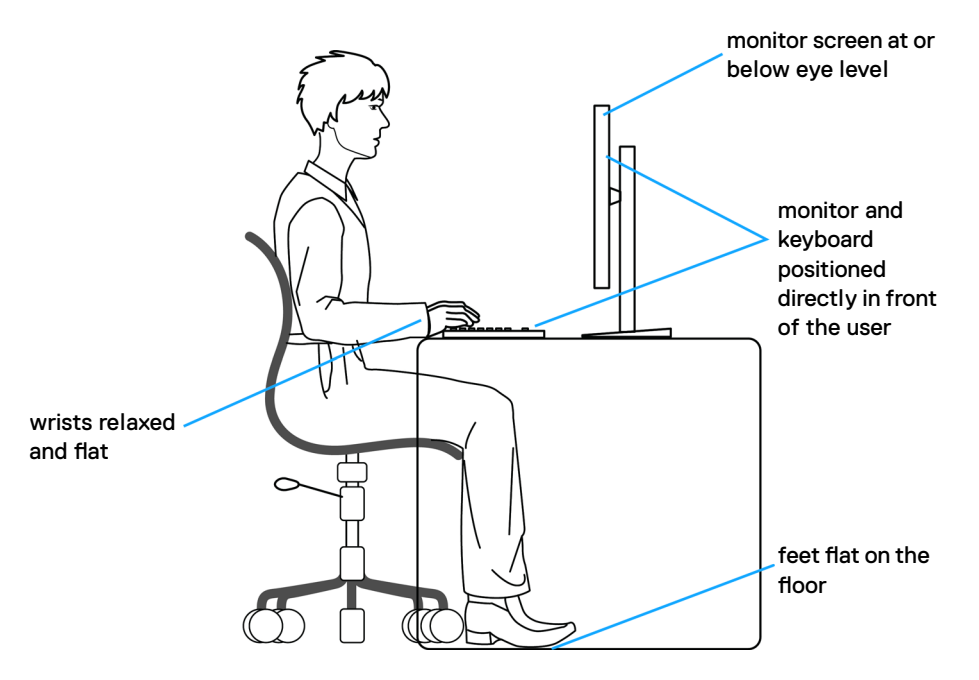

DØLI

## <span id="page-21-0"></span>**Ekranınızın taşınması ve hareket ettirilmesi**

Monitörünüzü kaldırma ve taşıma işlemlerini güvenli yapmak için aşağıdaki ilkeleri izleyin:

- Monitörü kaldırmadan ya da taşımadan önce bilgisayarın ve monitörün gücünü kapatın.
- Monitörün tüm kablolarını çıkarın.
- Monitörü orijinal ambalaj malzemeleriyle orijinal kutusuna yerleştirin.
- Monitörü kaldırırken ya da taşırken aşırı basınç uygulamadan monitörün alt kenarından ve yanından sağlamca tutun.

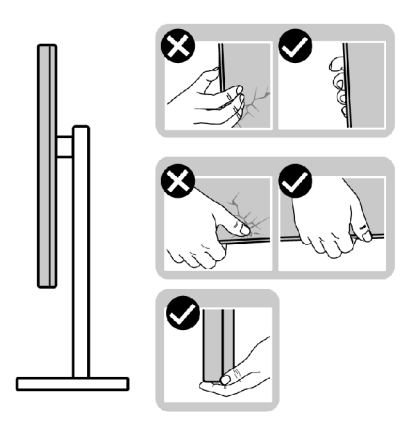

• Monitörü kaldırırken ya da taşırken ekranın size zıt istikamete baktığından emin olun ve çizik ya da hasar oluşmaması için ekran kısmına bastırmayın.

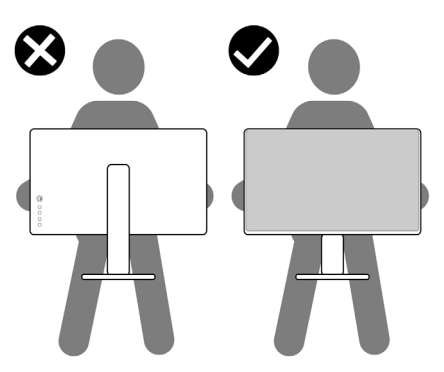

• Monitörü naklederken ani darbe ve titreşimlere maruz kalmasından kaçının.

<span id="page-22-0"></span>• Monitörü kaldırma ya da taşıma sırasında stant tabanı ya da stant kaldırıcıdan tutarken monitörü baş aşağı çevirmeyin. Aksi takdirde, yanlışlıkla monitörde hasar ya da yaralanmalar meydana gelebilir.

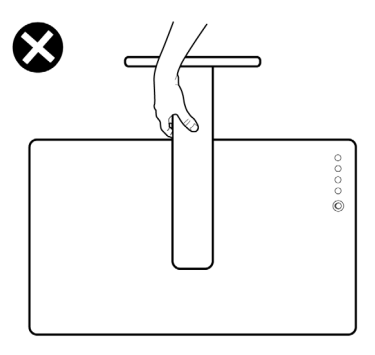

## **Bakım ilkeleri**

## **Monitörünüzün temizliği**

- **UYARI: Monitörü temizlemeye başlamadan önce monitör güç kablosu fişini prizden çıkarın.**
- **DİKKAT: Monitörü temizlemeye başlamadan önce [Güvenlik Talimatlarına](#page-4-1) okuyup uygulayın.**

En iyi uygulama için monitörünüzün ambalajını açarken, monitörünüzü temizlerken ya da taşırken aşağıdaki listedeki talimatları izleyin:

- Anti-statik ekranınızı temizlemek için yumuşak ve temiz bir belgeyi suyla hafifçe nemlendirin. Mümkünse anti-statik kaplamaya uygun özel ekran temizleme bezi ya da çözeltisi kullanın. Benzen, tiner, amonyak, aşındırıcı temizleyiciler ya da basınçlı hava kullanmayın.
- Monitörü temizlemek için hafif nemlendirilmiş yumuşak bir bez kullanın. Bazı deterjanlar monitörde sütümsü bir film oluşturduğundan herhangi türde deterjan kullanmayın.
- Monitörünüzün ambalajı açtığınızda beyaz toz görürseniz bir bezle silip temizleyin.
- Koyu renk monitörler çizildiğinde beyaz çizikleri açık renk monitörlere göre daha fazla gösterdiğinden monitörünüzle ilgili işlemlerde dikkatli olun.
- Monitörünüzde en iyi görüntü kalitesini korumaya yardımcı olması için dinamik olarak değişen bir ekran koruyucu kullanın ve kullanmadığınızda monitörünüzü kapayın.

DØLI

## <span id="page-23-0"></span>**Monitörün kurulması**

## **Standın bağlanması**

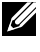

**NOT: Monitör fabrikadan sevk edildiğinde stant kaldırıcı ve stant tabanı sökülü durumdadır.**

**NOT: Aşağıdaki talimatlar yalnızca monitörünüzle beraber teslim edilen stant için geçerlidir. Başka bir yerden aldığınız bir stant bağlıyorsanız aldığınız stantla verilen kurulum talimatlarına uyun.**

#### **Monitör standını bağlamak için:**

- **1.** Stand tabanını stand yükselticiye bağlayın.
- **2.** Stand yükselticiyi stand tabanına sabitlemek için stand tabanındaki vidalı sapı açın ve vidayı sıkıştırın.
- **3.** Vidalı sapı kapatın.

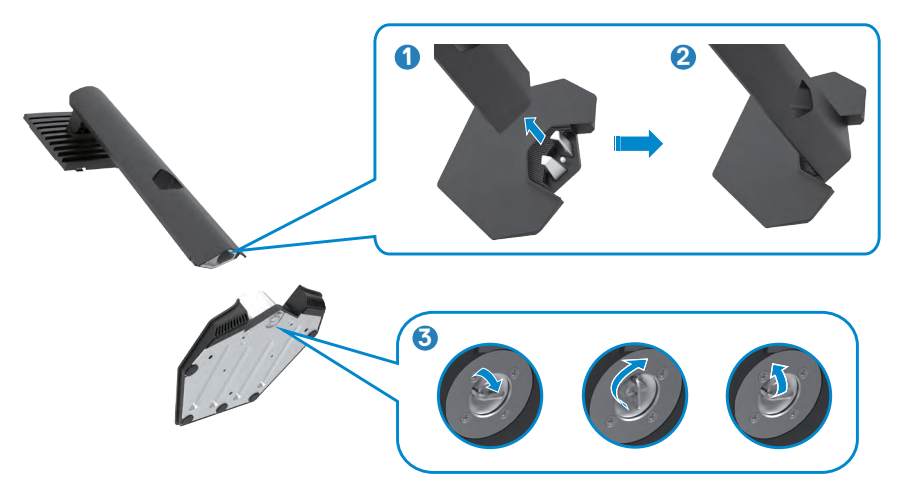

**D**&LI

**4.** Monitördeki VESA yuvasına erişmek için monitördeki koruyucu kapağı açın.

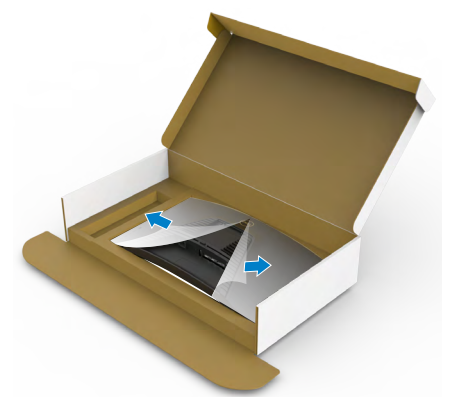

**5.** Stant kaldırıcıdaki tırnakları ekranın arka kapağındaki yuvalara kaydırın ve stant grubunu yerine oturması için aşağıya bastırın.

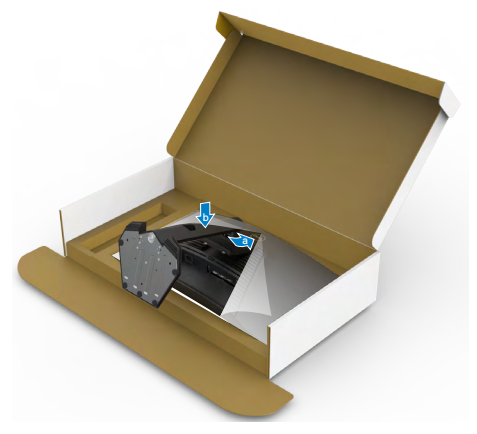

**6.** Stant kaldırıcıyı tutun ve monitörü dikkatlice kaldırın, ardından düz bir yüzeyin üstüne yerleştirin.

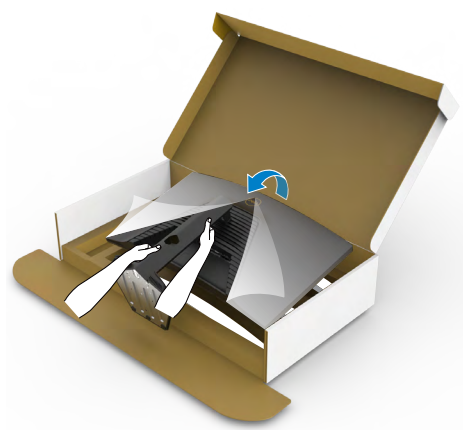

- **NOT: Yanlışlıkla hasar görmesini önlemek için monitörü kaldırırken stant kaldırıcı sağlam tutun.**
	- **7.** Koruyucu kapağı monitörden kaldırın.

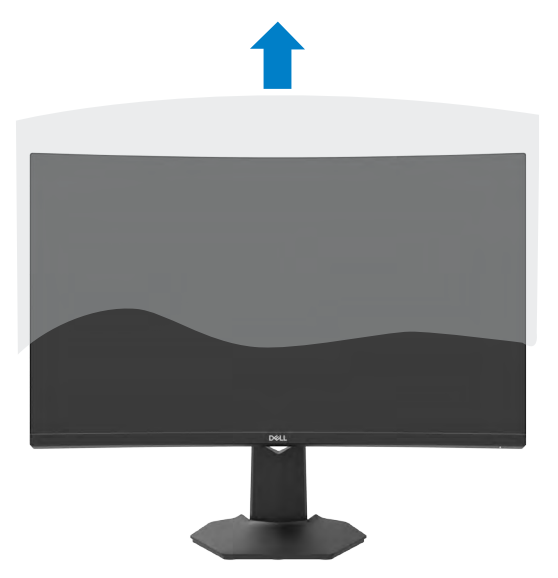

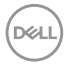

## <span id="page-26-0"></span>**Eğim ve dikey uzatma kullanımı**

**NOT: Aşağıdaki talimatlar yalnızca monitörünüzle beraber teslim edilen stant için geçerlidir. Başka bir yerden aldığınız bir stant bağlıyorsanız aldığınız stantla verilen kurulum talimatlarına uyun.**

Stant monitörünüze bağlıyken en rahat izleme açısı için monitörü eğebilirsiniz.

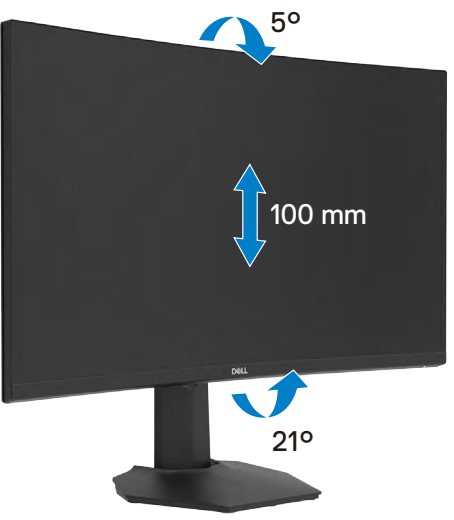

**NOT: Monitör fabrikadan sevk edildiğinde stant sökülü durumdadır.**

## <span id="page-27-1"></span><span id="page-27-0"></span>**Monitörünüzün Bağlanması**

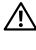

**UYARI: Bu kısımdaki prosedürlerden herhangi birisine başlamadan önce [Güvenlik Talimatlarına](#page-4-1) uyun.**

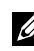

**NOT: Bilgisayara tüm kabloları aynı anda bağlamayın. Kabloları monitöre bağlamadan önce kablo yönetim yuvasından yönlendirmeniz önerilir.**

#### **Monitörünüzü bilgisayara bağlamak için:**

- **1.** Bilgisayarınızı kapatın.
- **2.** DisplayPort (DP) kablosunu monitörden bilgisayara bağlayın.
- **3.** Güç kablosunu monitörden duvar prizine bağlayın.
- **4.** Monitörünüzü açın.
- **5.** OSD menüsünden doğru giriş kaynağını seçin.
- **6.** Bilgisayarınızı açın.

#### **HDMI kablosunun bağlanması**

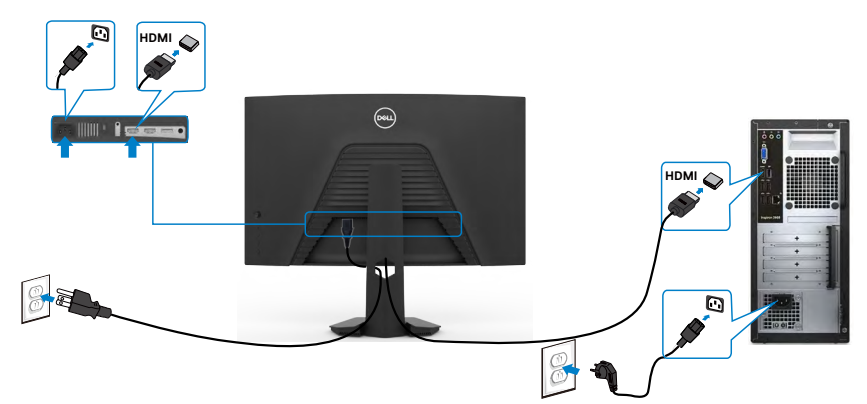

#### **DisplayPort kablosunun bağlanması**

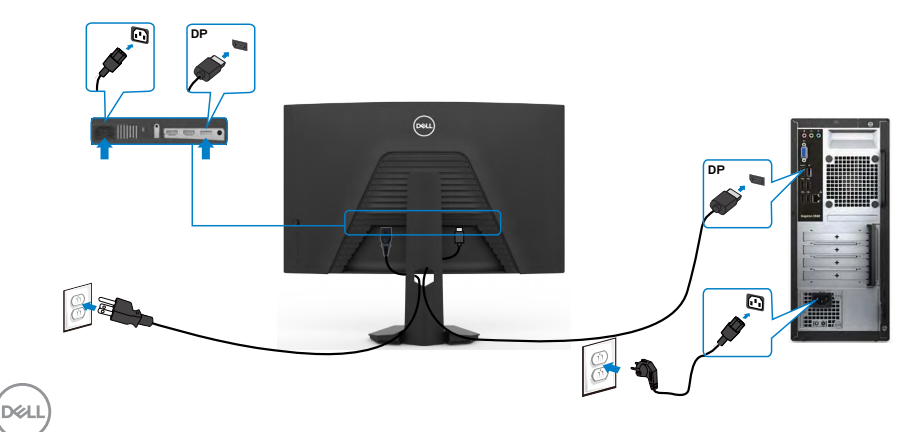

## <span id="page-28-0"></span>**Kablolarınızın düzenlenmesi**

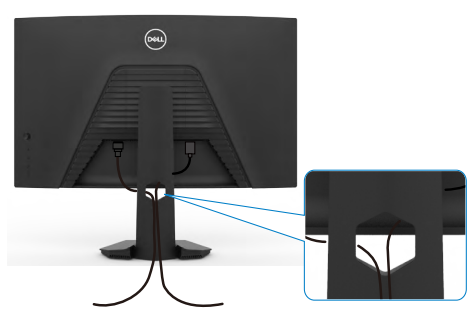

Monitörünüze ve bilgisayarınıza gerekli tüm kabloları bağladıktan sonra (kablo bağlantısı için bkz. **[Monitörünüzün Bağlanması](#page-27-1)**) tüm kabloları aşağıda gösterildiği şekilde düzenleyin.

## **Monitörünüzün Kensington kilidi kullanılarak güvenceye alınması (isteğe bağlı)**

Güvenlik kilidi yuvası monitörün en altındadır. (Bkz. **[Güvenlik kilidi yuvası](#page-10-1)**)

Kensington kilidinin (ayrıca satılır) kullanılması hakkında daha fazla bilgi için kilitle teslim edilen belgelere başvurun.

Kensington güvenlik kilidini kullanarak monitörünüzü bir masaya sabitleyin.

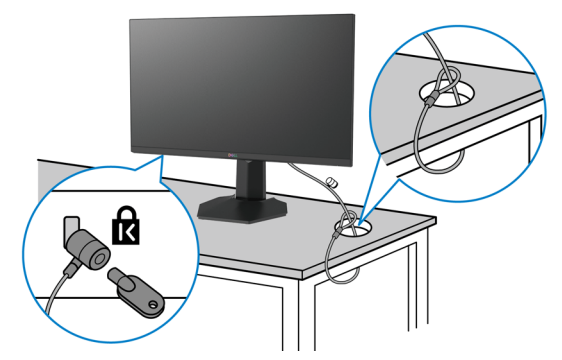

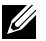

**NOT: Aşağıdaki görüntü yalnızca gösterim amaçlıdır. Kilidin görünümü değişkenlik gösterebilir.** 

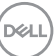

## <span id="page-29-0"></span>**Monitör standının çıkarılması**

- **DİKKAT: Standı çıkarırken LCD ekranda çizik oluşmaması için monitörün yumuşak ve temiz bir yüzeye konulduğundan emin olun.**
- **NOT: Aşağıdaki talimatlar yalnızca monitörünüzle beraber teslim edilen stant için geçerlidir. Başka bir yerden aldığınız bir stant bağlıyorsanız aldığınız stantla verilen kurulum talimatlarına uyun.**

#### <span id="page-29-1"></span>**Standı çıkarmak için:**

- **1.** Monitörü yumuşak bir kumaşın ya da yastığın üzerine koyun.
- **2.** Stant serbest bırakma düğmesini basılı tutun.
- **3.** Standı yukarıya ve monitörden uzağa kaldırın.

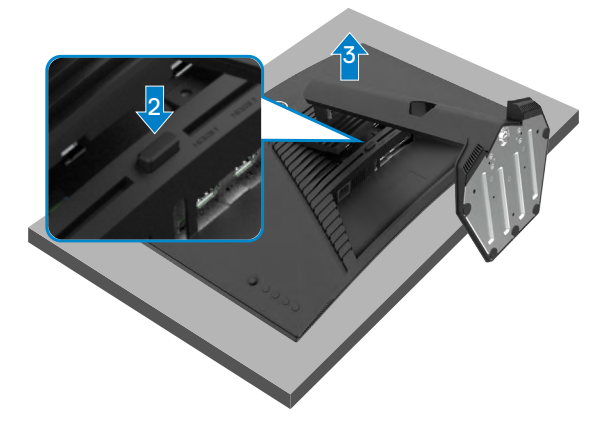

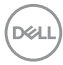

## <span id="page-30-0"></span>**Duvara montaj (İsteğe bağlı)**

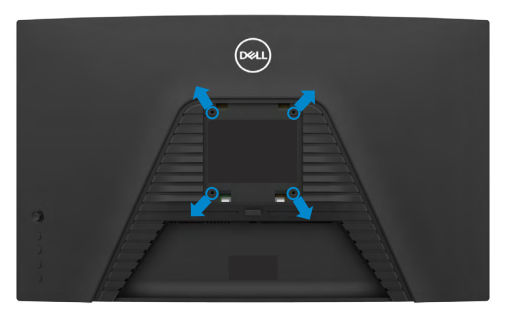

#### **NOT: Monitörü duvara montaj setine bağlamak için ya da M4 x 10 mm vidaları kullanın.**

VESA uyumlu duvara montaj setiyle verilen talimatlara bakın.

- **1.** Monitörü dengeli ve düz bir masadaki yumuşak bir kumaşın ya da yastığın üzerine koyun.
- **2.** Standı çıkarın.Ayrıntılar için **[Standın çıkarılması](#page-29-1)** bölümüne bakın.
- **3.** Plastik kapağı sabitleyen dört vidayı çıkarmak için yıldız tornavida kullanın.
- **4.** Montaj braketini duvara montaj setinden monitöre bağlayın.
- **5.** Duvara montaj setiyle verilen talimatları izleyerek monitörü duvara monte edin.
- **NOT: Yalnızca minimum 16,96 kg'lık (37,4lb) ağırlık/yük taşıma kapasitesine sahip UL veya CSA veya GS listesinden yer alan duvara montaj braketleriyle kullanılmak üzere.**

DØLI

## <span id="page-31-1"></span><span id="page-31-0"></span>**Monitörün çalıştırılması**

## **Monitörü Açma**

Monitörü açmak için  $\bigcirc$  düğmesine basın.

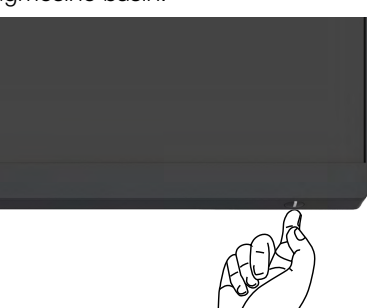

## **Kumanda kolunun kullanımı**

OSD ayarlamalarını yapmak için monitörün arkasındaki kumanda kolunu kullanın.

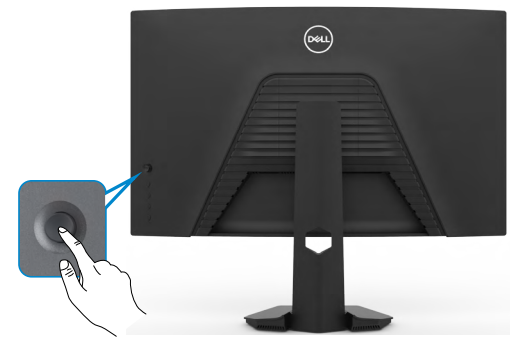

- **1.** OSD ana menüsünü başlatmak için kumanda kolu düğmesine basın.
- **2.** Seçenekler arasında geçiş yapmak için kumanda kolunu yukarı/aşağı/sola/sağa hareket ettirin.
- **3.** Ayarları onaylayıp çıkış yapmak için yeniden kumanda koluna basın.

#### **Kumanda kolu Açıklama**

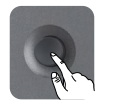

- OSD menüsü açıkken seçimi onaylamak ya da ayarları kaydetmek için düğmeye basın.
- OSD menüsü kapalıyken OSD ana menüsünü başlatmak için düğmeye basın. Bkz. **[Menü sistemine erişim](#page-34-1)**.

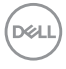

<span id="page-32-0"></span>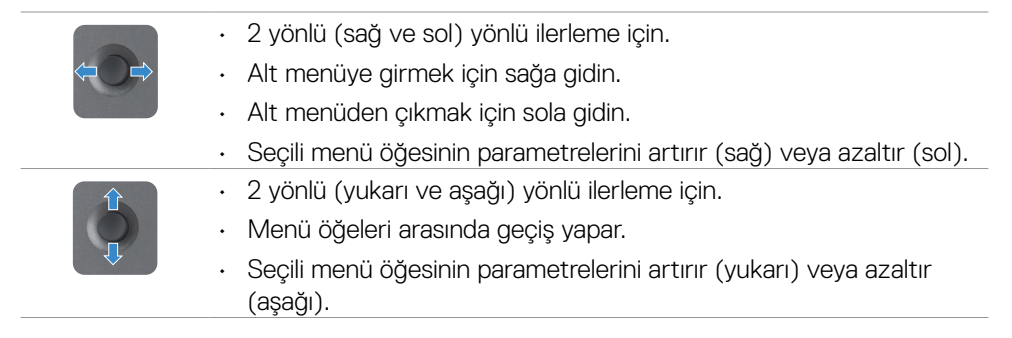

## **Arka panel kontrollerinin kullanımı**

Görüntü ayarlarını yapmak için monitörün arkasındaki kumanda düğmelerini kullanın. Ayarları yapmak için bu düğmeleri kullanırken bir OSD değiştikçe her bir özelliğin sayısal değerlerini gösterir.

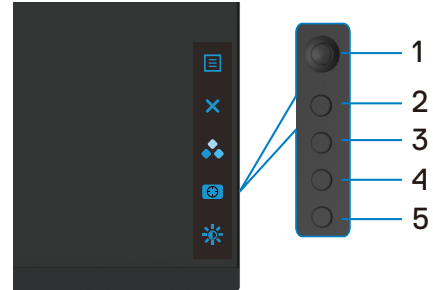

Aşağıdaki tabloda -arka panel düğmeleri açıklanmıştır:

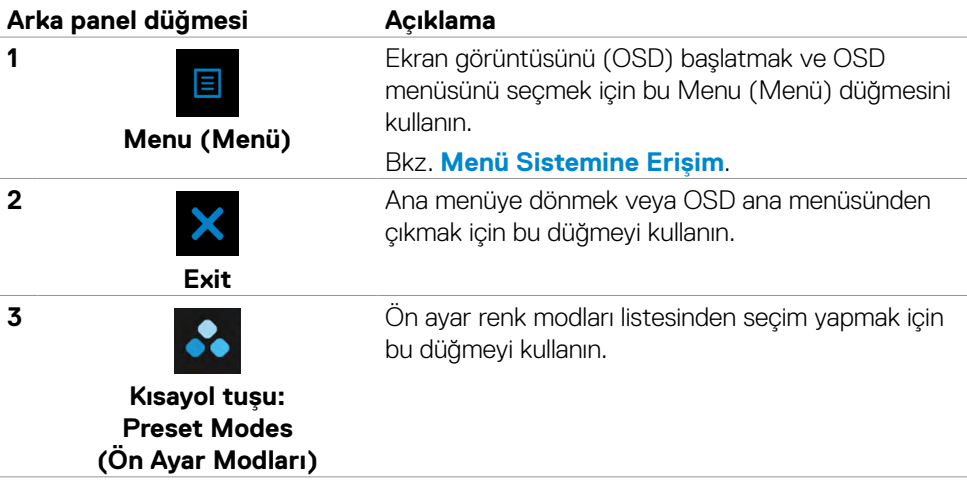

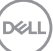

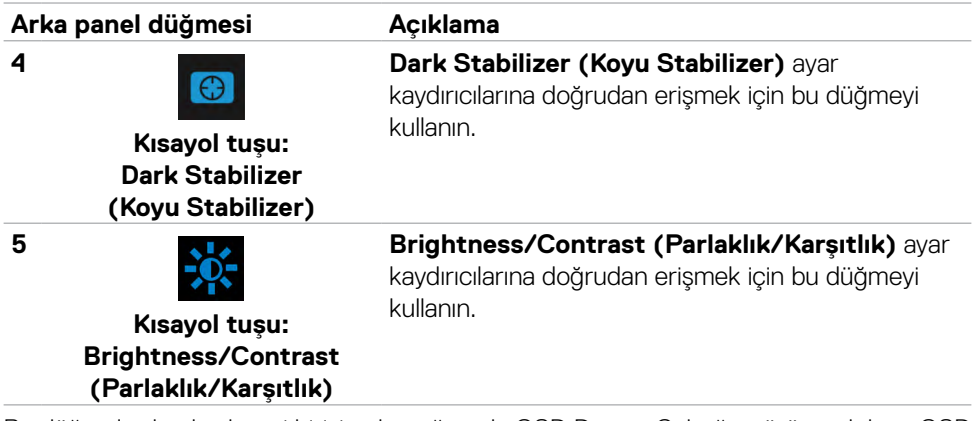

Bu düğmelerden herhangi birisine bastığınızda OSD Durum Çubuğu görünerek bazı OSD işlevlerinin geçerli ayarlarını bilmenizi sağlar.

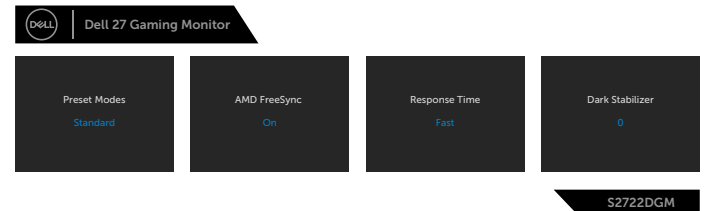

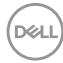

## <span id="page-34-2"></span><span id="page-34-0"></span>**Ekran Görüntüsü (OSD) Menüsünün Kullanımı**

### <span id="page-34-1"></span>**Menü sistemine erişim**

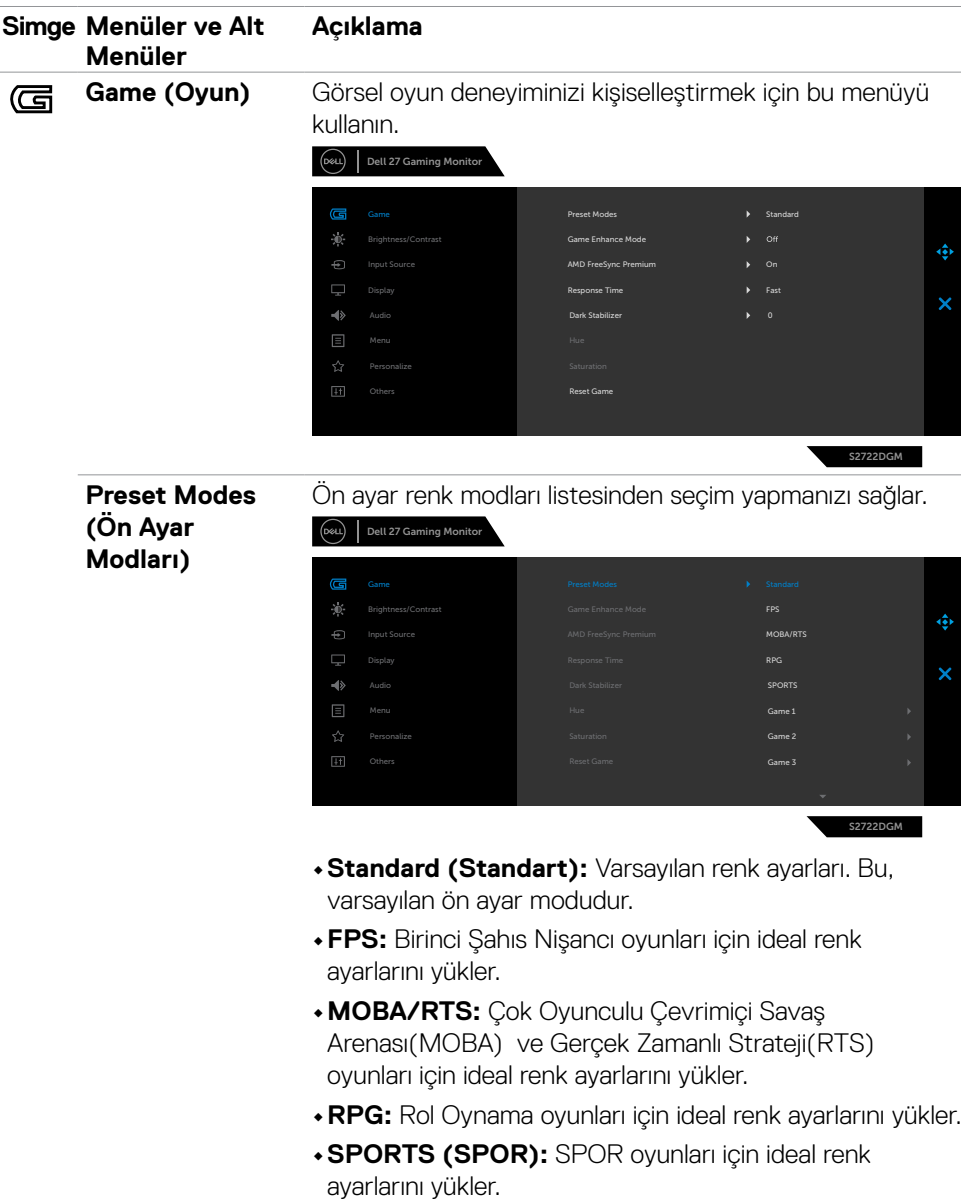

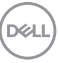

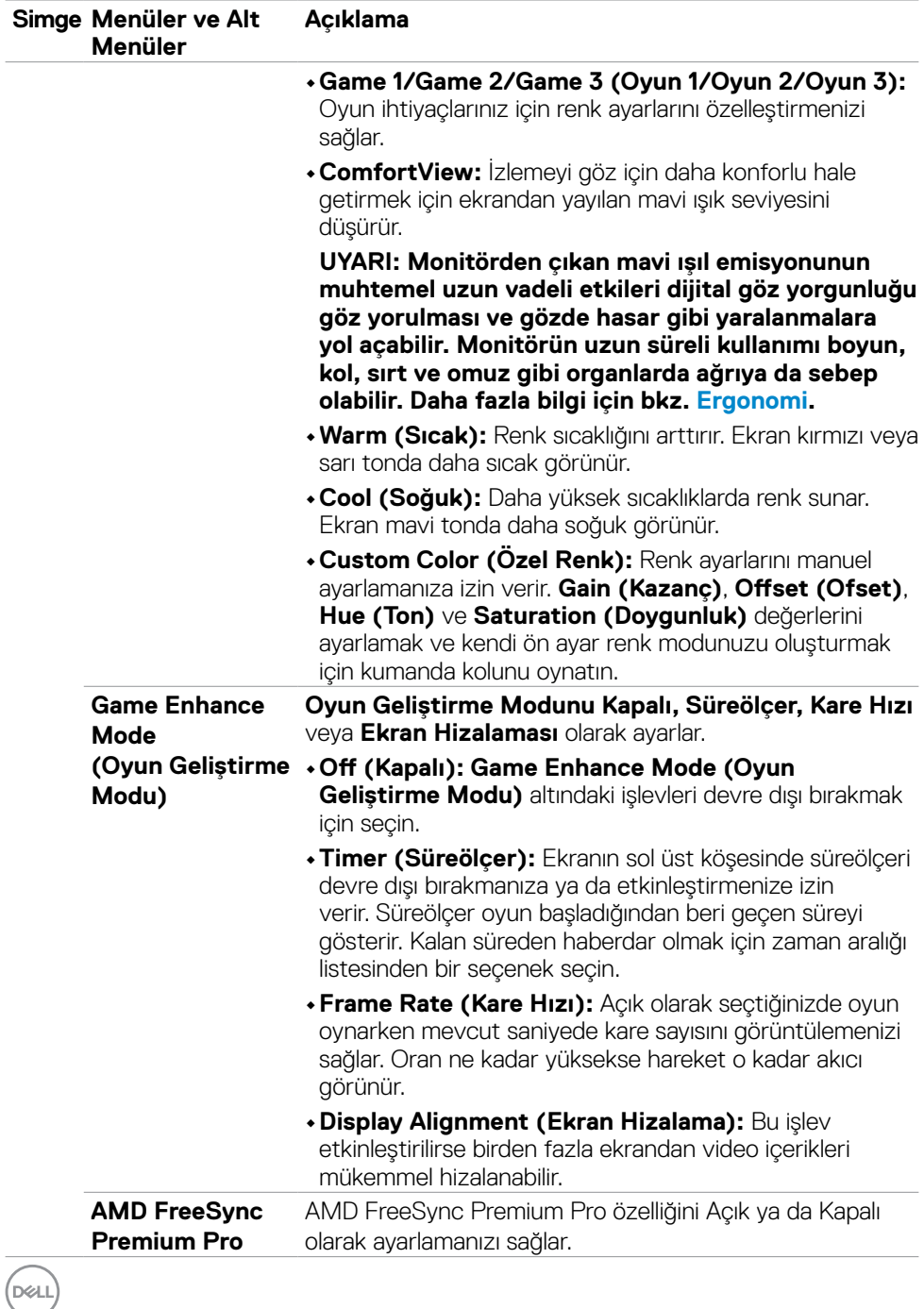

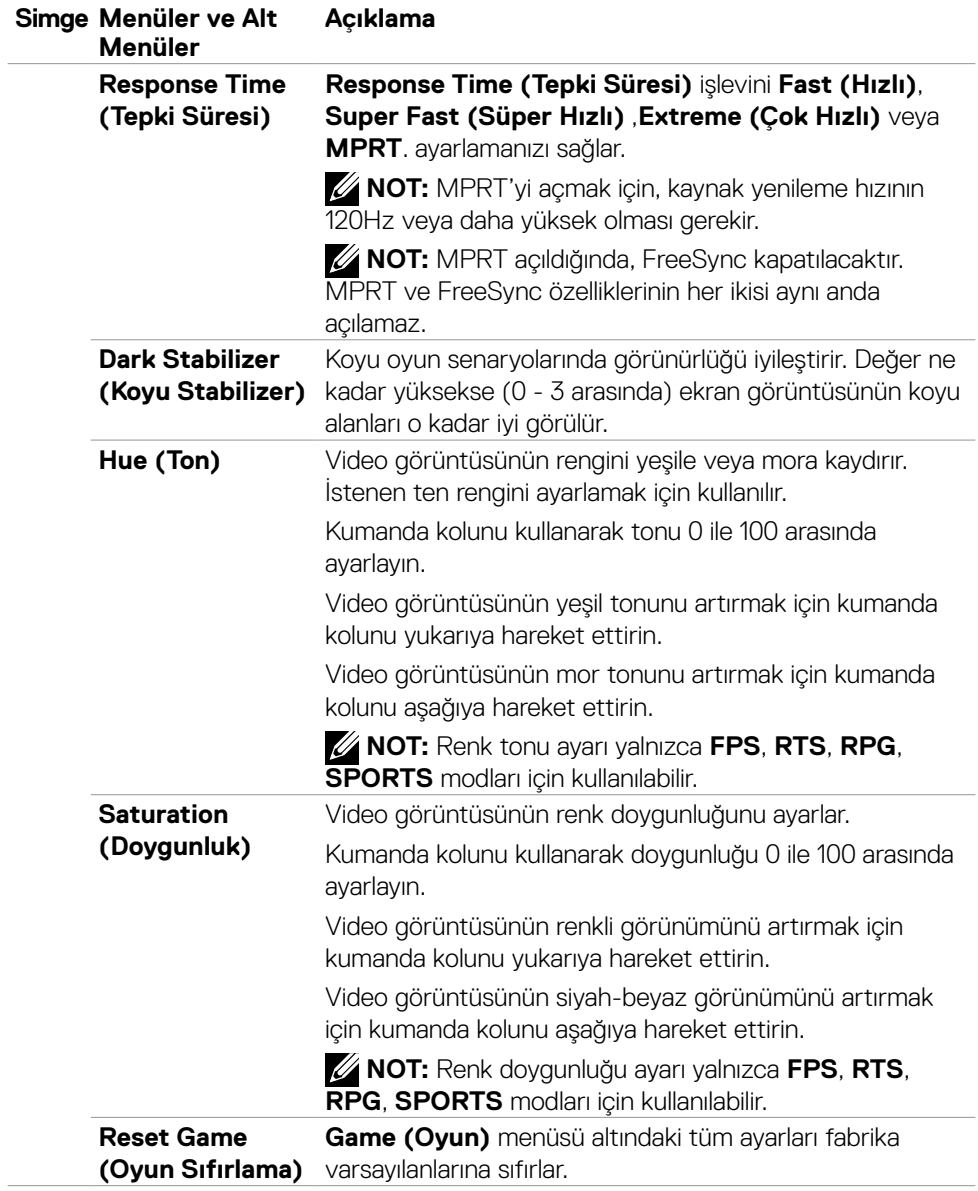

 $(\sim$ LL

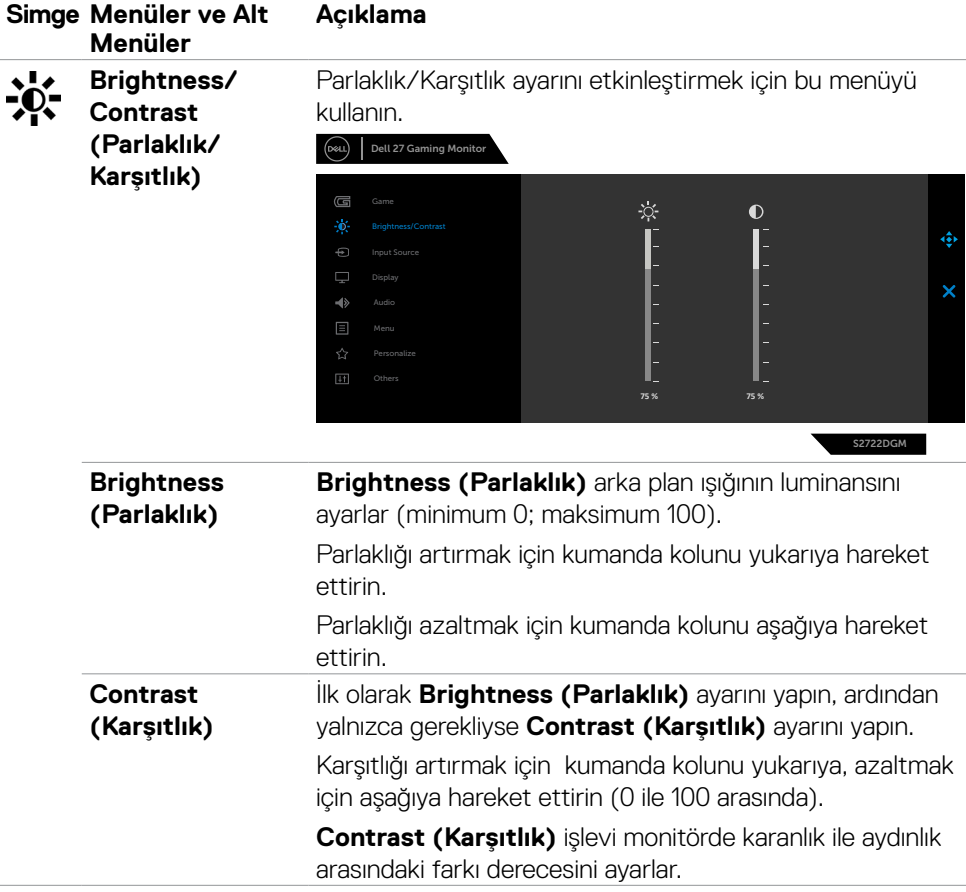

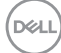

<span id="page-38-0"></span>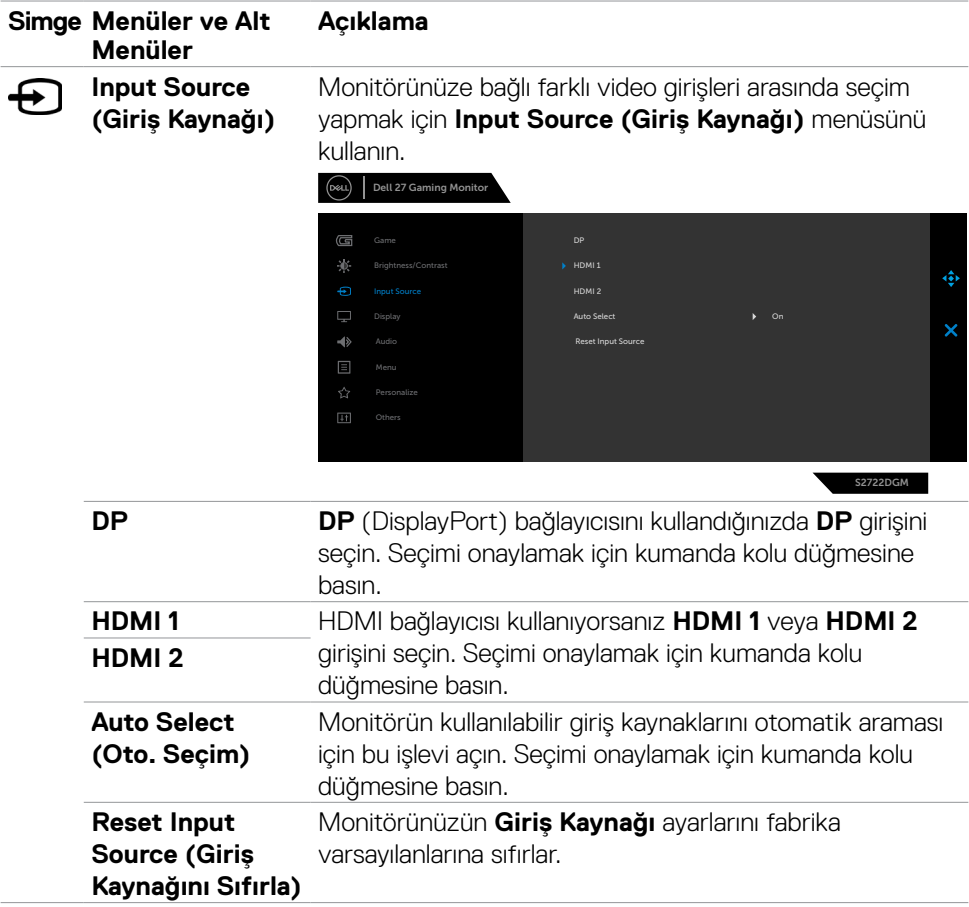

 $($ DELL

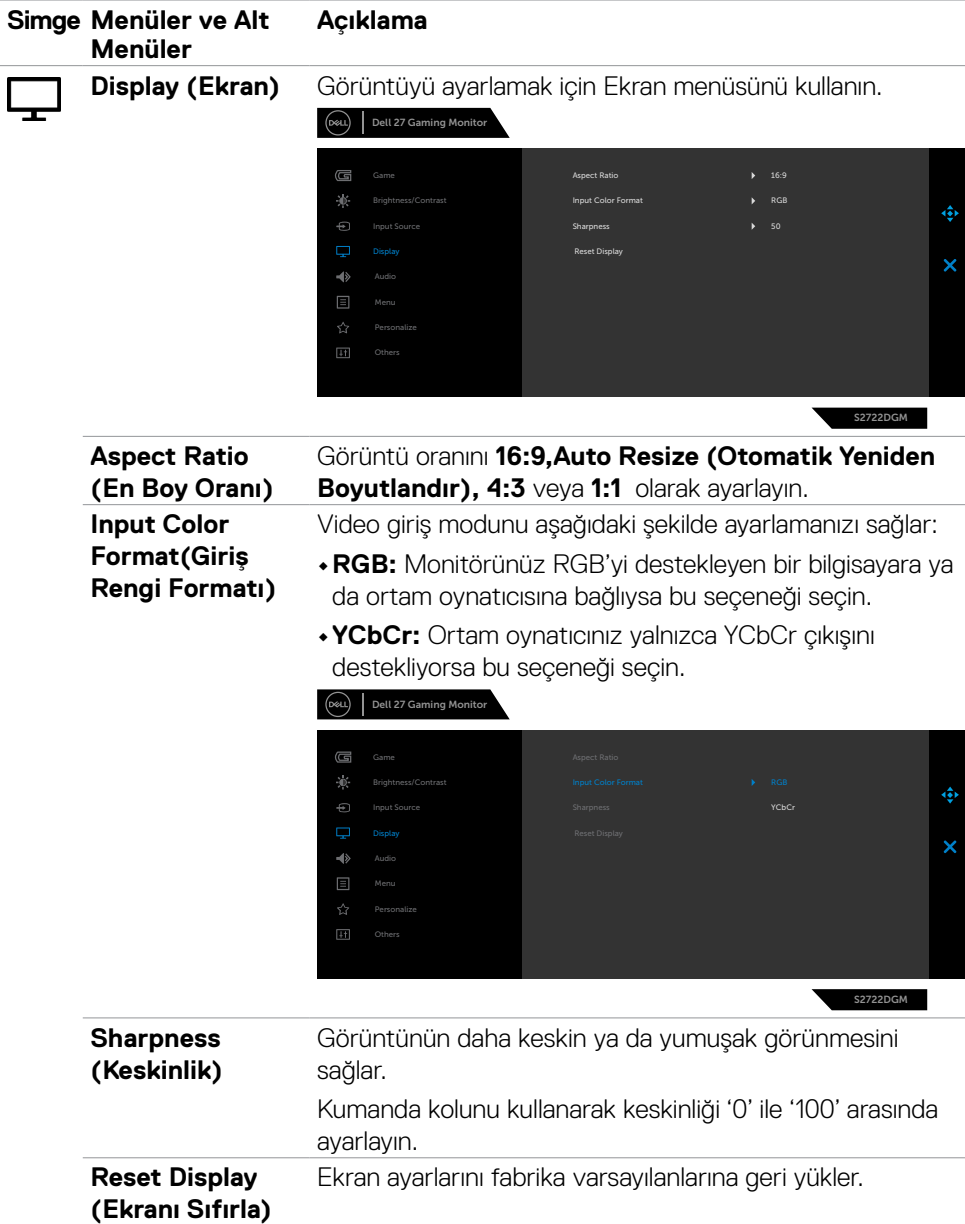

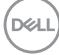

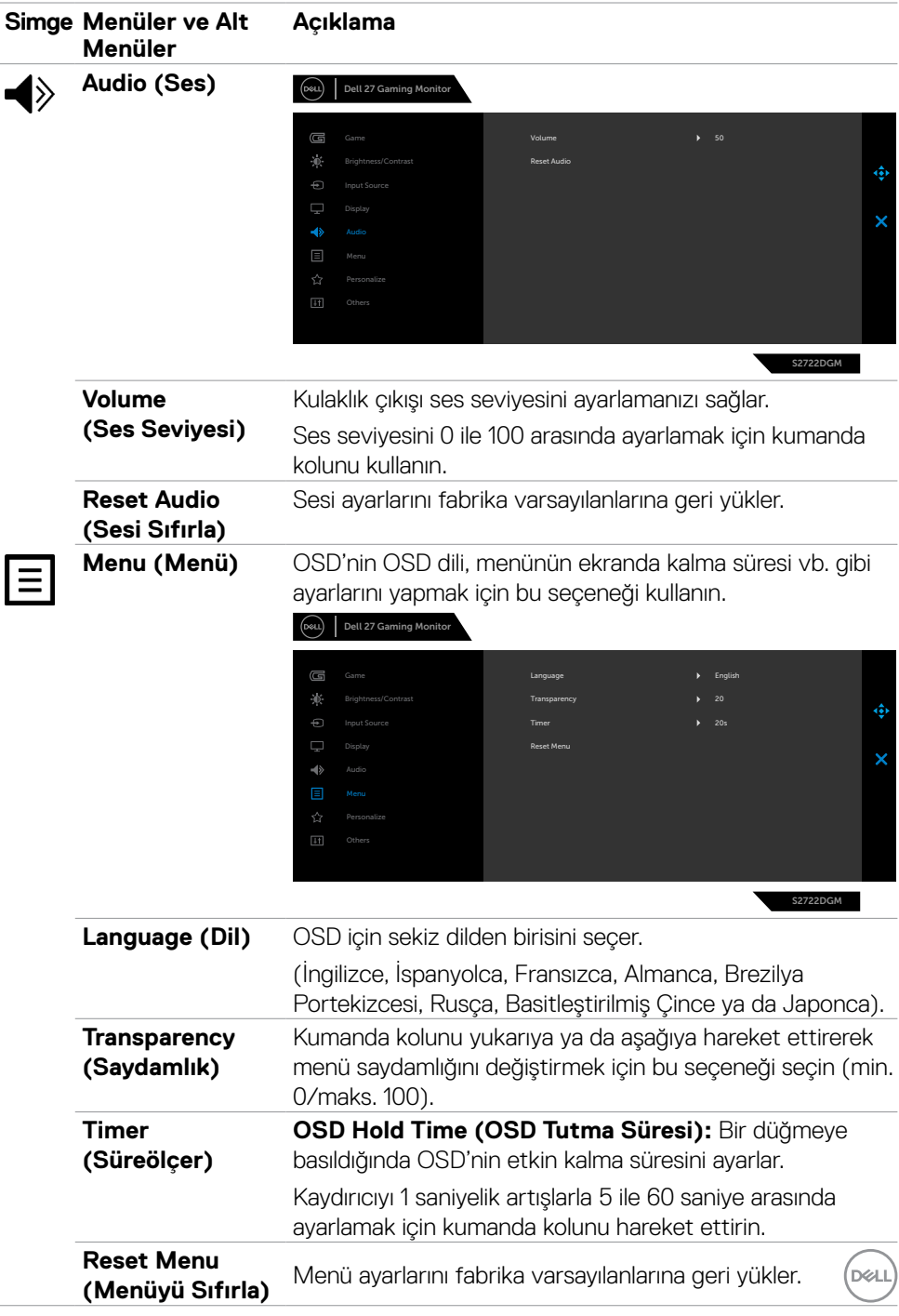

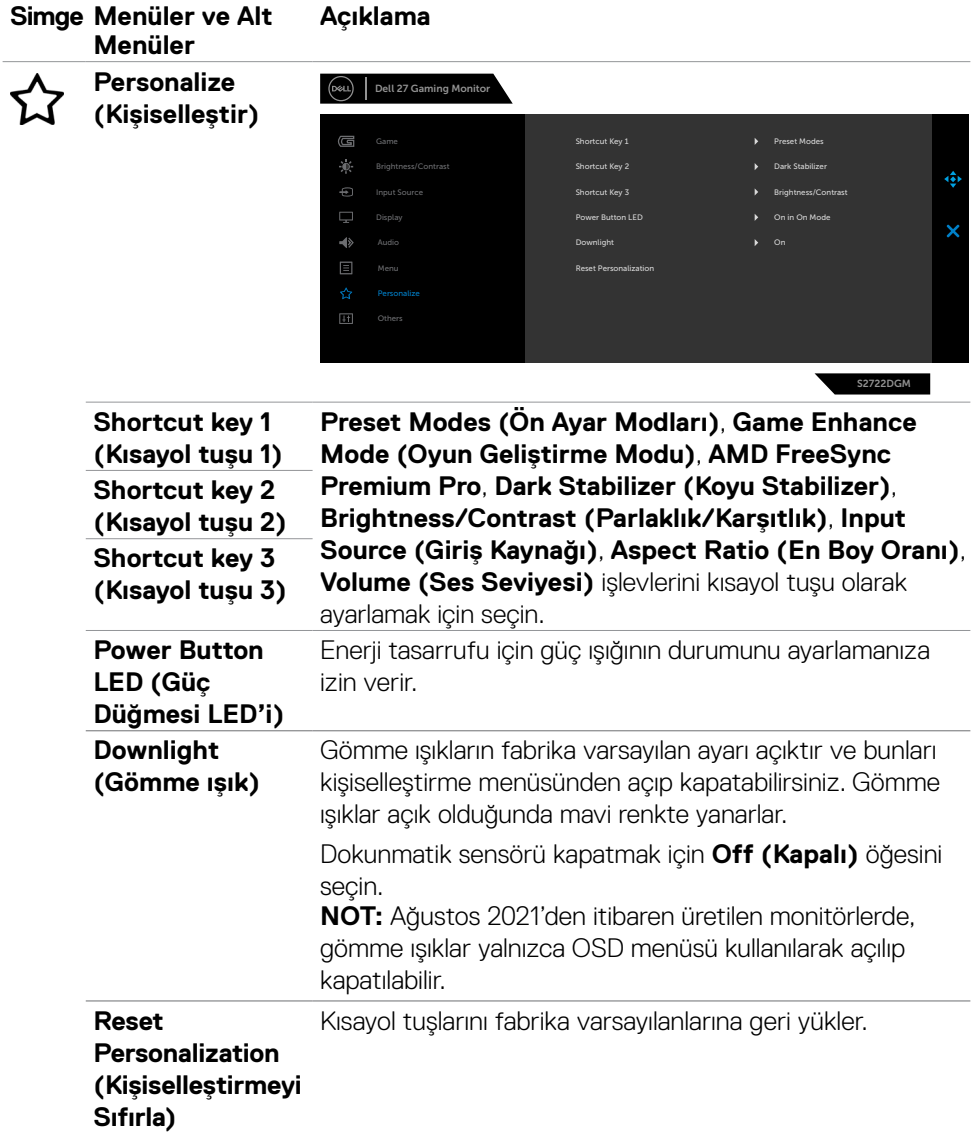

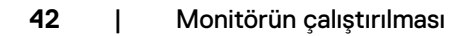

<span id="page-41-0"></span> $(PELL)$ 

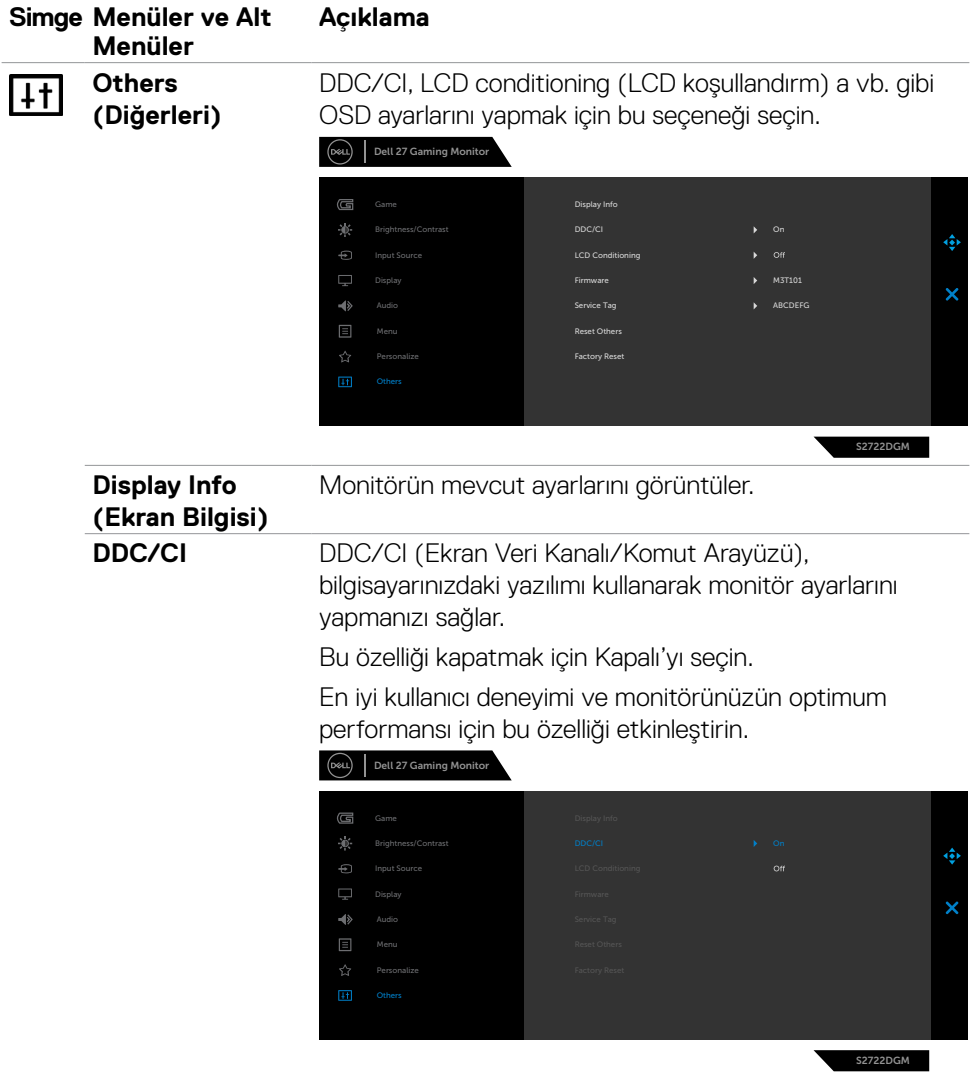

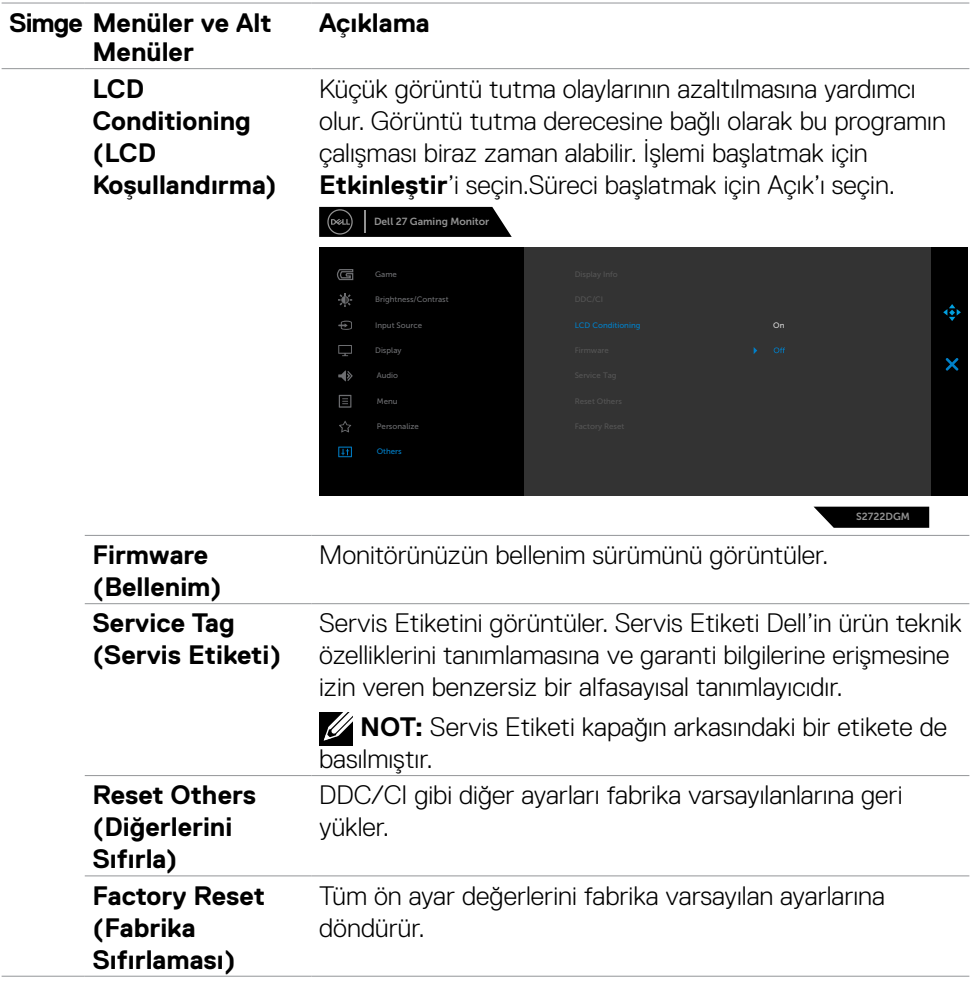

#### <span id="page-44-0"></span>**OSD uyarı mesajları**

Monitör belli bir çözünürlük modunu desteklemediğinde aşağıdaki mesajı görebilirsiniz:

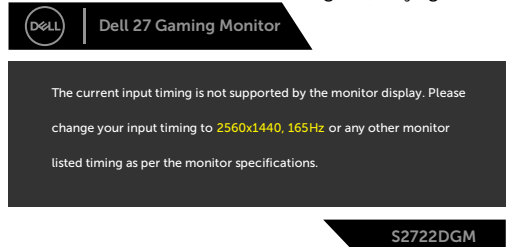

Bu, monitörün bilgisayardan almakta olduğu sinyalle senkronize olamadığı anlamına gelir. Bu monitör tarafından adreslenebilir Yatay ve Dikey frekans aralıkları için bkz. **[Monitör](#page-11-1)  [Teknik Özellikleri](#page-11-1)** . Önerilen kod 2560 x 1440'tır.

DDC/CI işlevi devre dışı bırakılmadan önce aşağıdaki mesaj görüntülenir.

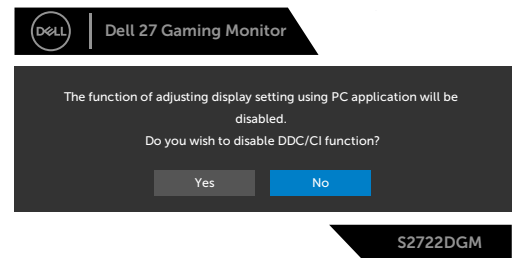

**MPRT** çalışmayı denediğinde ancak kare hızı 120 Hz'den az olduğunda aşağıdaki mesaj görüntülenir:

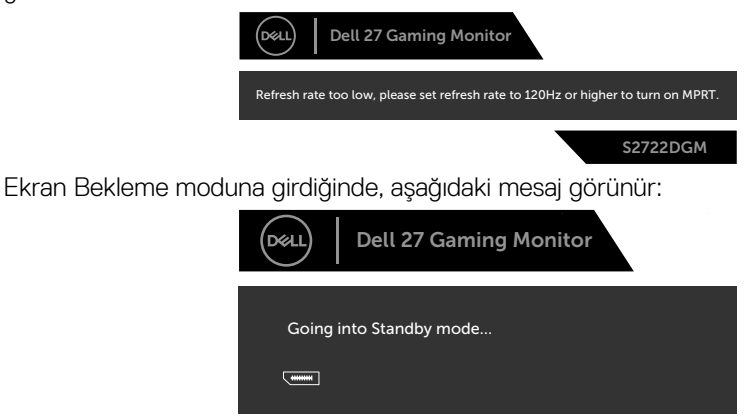

**[OSD](#page-34-2)**'ye erişmek için bilgisayarı etkinleştirip monitörü uyandırın.

DELI

S2722DGM

Parlaklık seviyesini varsayılan değerin (varsayılan seviye %75'tir) üzerine ayarlarsanız aşağıdaki mesaj görüntülenir:

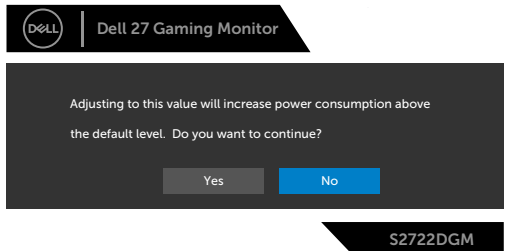

Güç düğmesi dışında bir düğmeye basarsanız seçilen girişe bağlı olarak aşağıdaki mesajlar görünür:

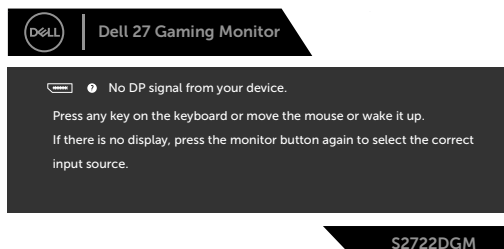

DisplayPort, HDMI 1 ve HDMI 2 girişinden birisi seçilirse ve karşılık gelen kablo bağlı değilse aşağıdaki gibi bir yüzer iletişim kutusu görünür.

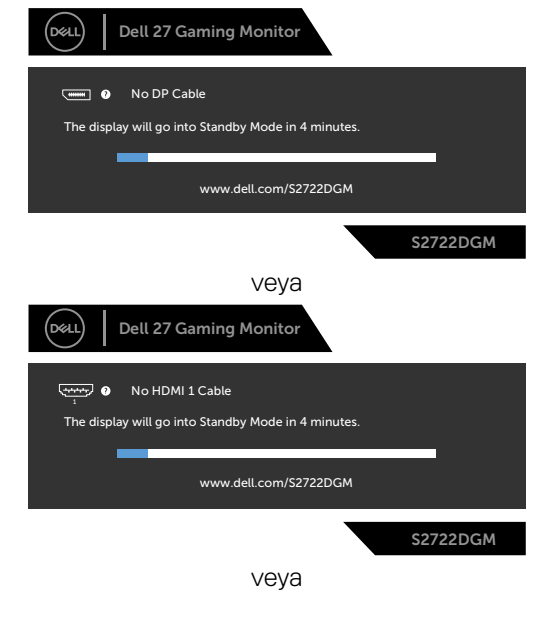

**D**&LI

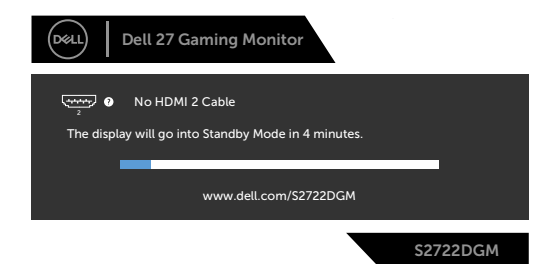

Diğer özelliğinde Fabrika Sıfırlaması OSD öğelerini seçtiğinizde aşağıdaki mesaj görünür:

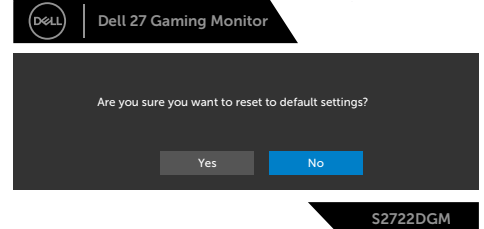

Daha fazla bilgi için bkz. **[Sorun Giderme](#page-49-1)**.

#### <span id="page-47-0"></span>**Arka panel kumanda düğmelerinin kilitlenmesi**

OSD menüsüne ve/veya güç düğmesine erişimi önlemek için arka paneldeki kumanda düğmelerini kilitleyebilirsiniz.

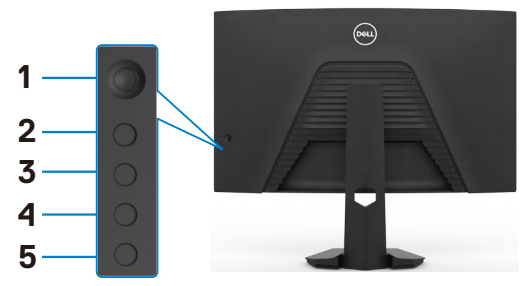

#### **Düğmeyi/düğmeleri kilitlemek için:**

- **1. Button 5'i (Düğme 5)** dört saniye basılı tutun; ekranda bir menü görünür.
- **2.** Aşağıdaki seçeneklerden birini seçin:
	- **• Menu Buttons (Menü Düğmeleri):** Güç düğmesi dışındaki tüm OSD menü düğmelerini kilitlemek için bu seçeceği kullanın.
	- **• Power Button (Güç Düğmesi):** Yalnızca güç düğmesini kilitlemek için bu seçeneği kullanın.
	- **• Menu + Power Buttons (Menü + Güç Düğmeleri):** Arka panel kumandasındaki tüm düğmeleri kilitlemek için bu seçeneği kullanın.

Düğmelerin kilidini açmak için ekranda bir menü görünene kadar **Button 5'i (Düğme 5)** dört saniye basılı tutun. Düğmenin/düğmelerin kilidini açmak için **Unlock icon (Simgelerin kilidini aç)** öğesini seçin.

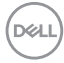

#### <span id="page-48-0"></span>**Maksimum çözünürlüğün ayarlanması**

Monitör için maksimum çözünürlüğü ayarlamak için:

Windows 7, Windows 8 veya Windows 8.1'de:

- **1.** Yalnızca Windows 8 veya Windows 8.1 için klasik masaüstüne geçiş yapmak için Masaüstü kutucuğunu seçin. Windows Vista ve Windows 7'de bu adımı atlayın.
- **2.** Masaüstüne sağ tıklayın ve **Screen Resolution (Ekran Çözünürlüğü)** öğesine tıklayın.
- **3. Screen Resolution (Ekran Çözünürlüğü)** açılır listesine tıklayın ve **2560 x 1440** değerini seçin.
- **4. OK (Tamam)** öğesine tıklayın.

Windows 10'da:

- **1.** Masaüstüne sağ tıklayın ve **Display Settings (Görüntü Ayarları)** öğesine tıklayın.
- **2. Advanced display settings (Gelişmiş ekran ayarları )** öğesine tıklayın.
- **3. Resolution (Çözünürlük)** açılır listesine tıklayın ve **2560 x 1440** öğesini seçin.
- **4. Apply (Uygula)** öğesine tıklayın.

**2560 x 1440** seçeneğini görmüyorsanız grafik sürücünüzü güncelleştirmeniz gerekebilir. Bilgisayarınıza bağlı olarak aşağıdaki prosedürlerden birisini tamamlayın:

Dell masaüstü ya da taşınabilir bilgisayarınız varsa:

• **<https://www.dell.com/support>** adresine gidin, servis etiketinizi girin ve grafik kartınız için en yeni sürücüyü indirin.

#### Dell dışı bir bilgisayar kullanıyorsanız:

- Bilgisayar üreticinizin destek internet sitesine gidin ve en yeni grafik sürücülerini indirin.
- Grafik kartı üreticinizin internet sitesine gidin ve en yeni grafik sürücülerini indirin.

**DEL** 

## <span id="page-49-1"></span><span id="page-49-0"></span>**Sorun Giderme**

**UYARI: Bu kısımdaki prosedürlerden herhangi birisine başlamadan önce [Güvenlik Talimatlarına](#page-4-1) uyun.**

## **Kendi Kendine Test**

Monitörünüz, monitörün düzgün çalışıp çalışmadığını kontrol etmenize izin veren kendi kendine test özeliğine sahiptir. Monitörünüz ile bilgisayar düzgün bağlanmış ama monitör ekranı koyu kalıyorsa aşağıdaki adımları izleyerek monitör kendi kendine testi çalıştırın:

- **1.** Hem bilgisayarınızı hem de monitörünüzü kapatın.
- **2.** Bilgisayarın arkasındaki video kablosunu çıkarın. Kendi kendine testin düzgün çalışması için bilgisayarın arkasındaki tüm dijital ve analog kabloları çıkarın.
- **3.** Monitörü açın.

Monitör bir video sinyali algılamazsa ve düzgün çalışıyorsa ekranda yüzer iletişim kutusu görünmelidir (siyah arka planda). Kendi kendine test modundayken güç LED'i beyaz kalır. Ayrıca, seçili girişe bağlı olarak aşağıda gösterilen iletişimlerden birisi sürekli ekranda görüntülenir.

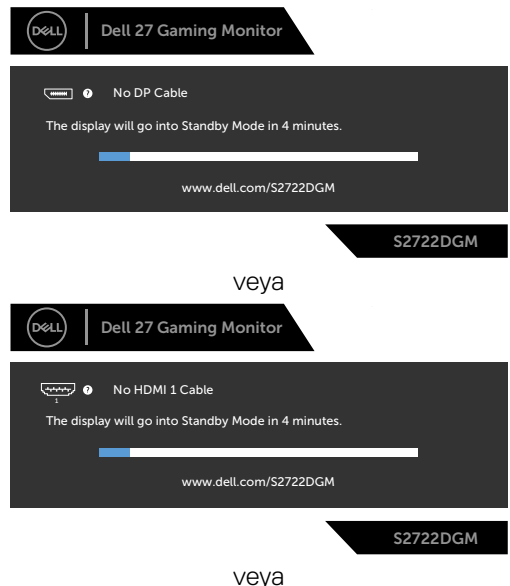

**D**&LI

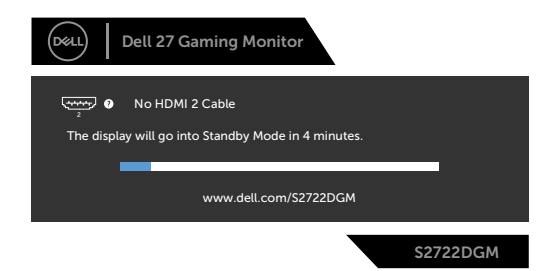

- **4.** Video kablosu çıkarılmışsa ya da hasar görmüşse bu kutu sistemin normal çalışması sırasında da gösterilir.
- **5.** Monitörünüzü kapatıp video kablosunu yeniden bağlayın; ardından, hem bilgisayarınızı hem de monitörü açın.

Önceki prosedürü kullandıktan sonra monitör ekranınız boş kalmaya devam ediyorsa monitörünüz düzgün çalıştığından dolayı video denetleyicinizi ve bilgisayarınızı kontrol edin.

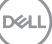

## <span id="page-51-0"></span>**Yerleşik Tanılama**

Monitörünüzde, yaşadığınız ekran sorununun monitörünüzün kendi kusuru mu yoksa bilgisayarınızın ve video kartının sorunu mu olduğunu belirlemenize yardımcı olan yerleşik bir tanılama aracı vardır.

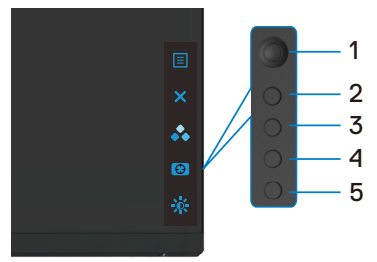

#### **Yerleşik tanılamayı çalıştırmak için:**

- **1.** Ekranın temiz olduğundan (ekran yüzeyinde toz olmadığından) emin olun.
- **2.** Bilgisayarın veya monitörün arkasındaki video kablolarını çıkarın. Daha sonra monitör kendi kendine test moduna girer.
- **3.** Düğme 5'i 4 saniye süreyle basılı tutun, sistemi OSD mesajını gösterecektir, seçin ve Düğme 1'e basın. Gri bir ekran görünür.
- **4.** Ekranda anormallikler olup olmadığını dikkatlice inceleyin.
- **5.** Oyun çubuğunu (Düğme 1) sağa hareket ettirin. Ekranın rengi kırmızıya döner.
- **6.** Ekranda herhangi bir anormallik olup olmadığını inceleyin.
- **7.** Ekranı yeşil, mavi, siyah, beyaz'da ve metin ekranlarında incelemek için adım 5 ve 6'yı tekrarlayın.

Metin ekranı göründüğünde test tamamlanır. Çıkmak için tekrar Düğme 5'e basın. Yerleşik tanılama aracını kullandığınızda hiçbir ekran anormalliği tespit etmezseniz monitör düzgün çalışıyor demektir. Video kartını ve bilgisayarı kontrol edin.

## <span id="page-52-0"></span>**Yaygın Sorunlar**

Aşağıdaki tabloda karşılaşabileceğiniz yaygın monitör sorunları ve muhtemel çözümleri hakkında genel bilgiler verilmiştir:

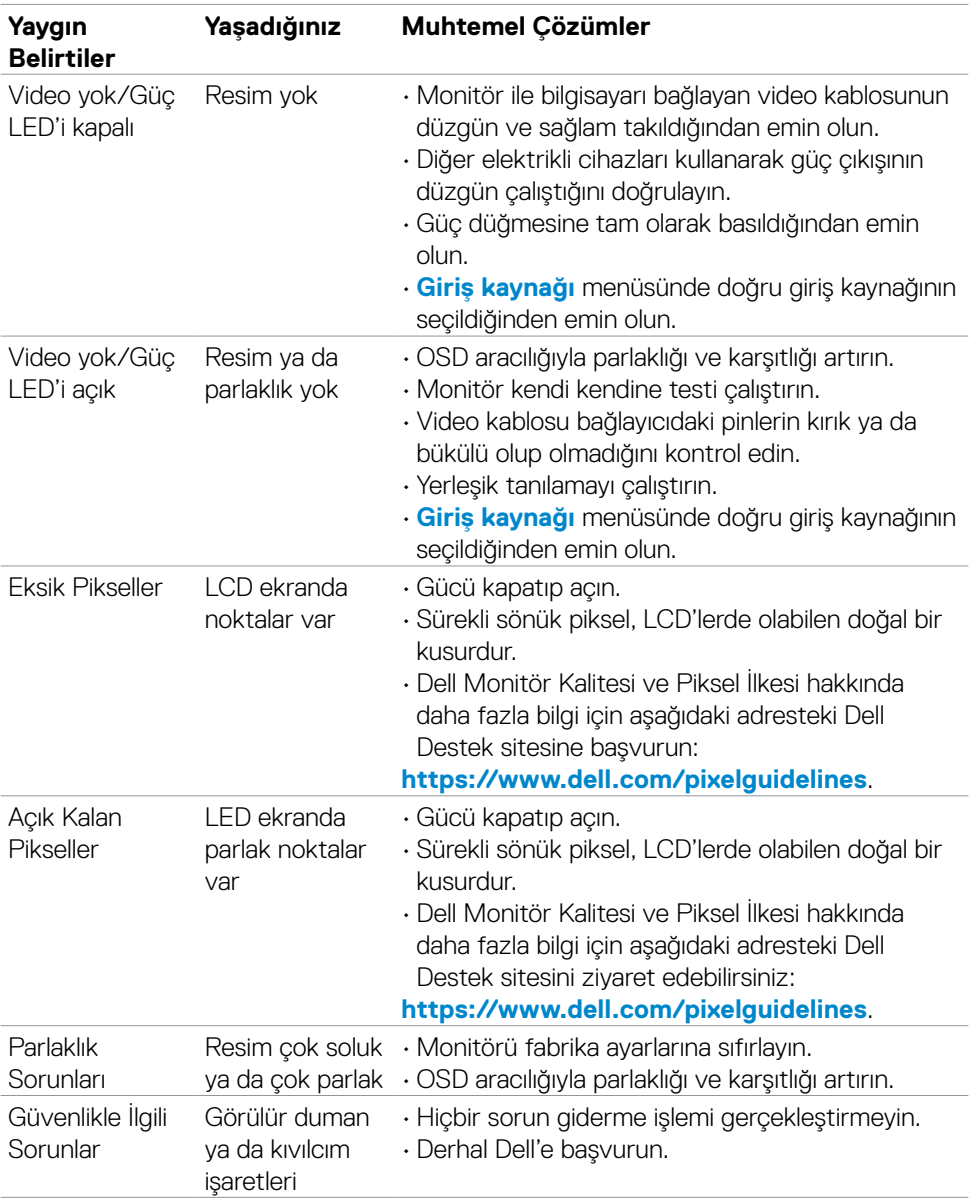

DELL

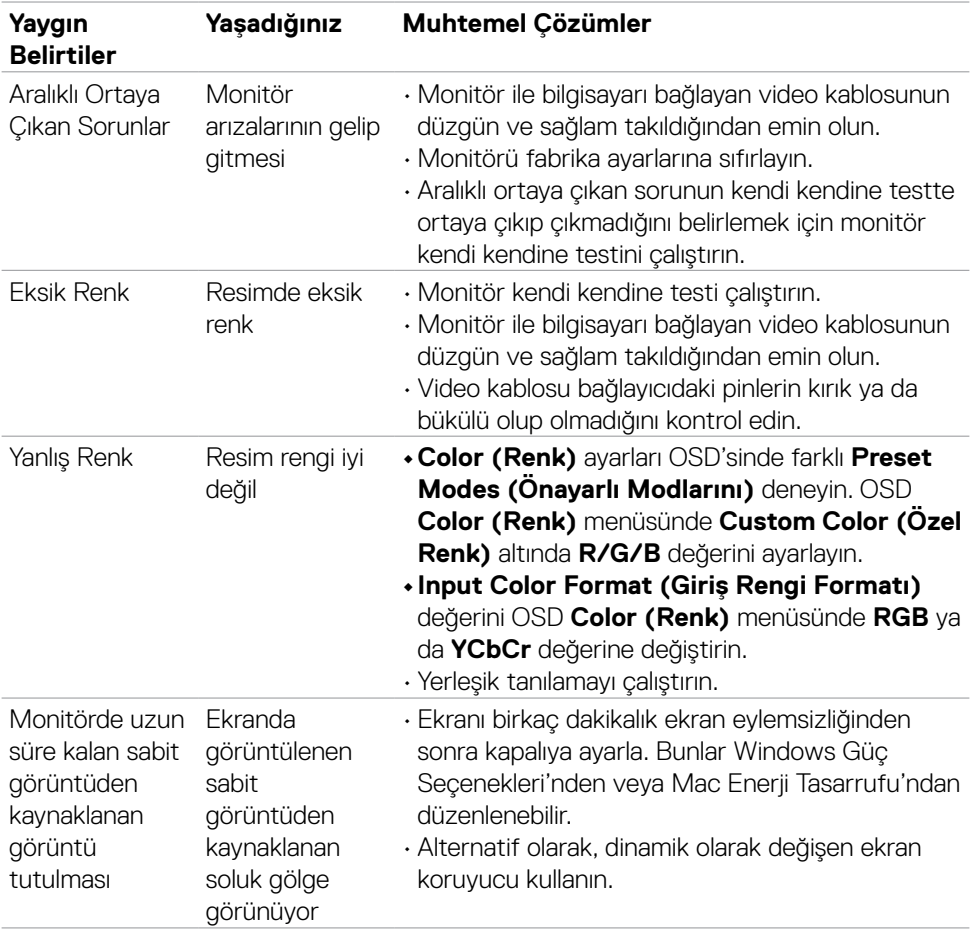

 $(\overline{DCL}$ 

## <span id="page-54-0"></span>**Ürüne özel sorunlar**

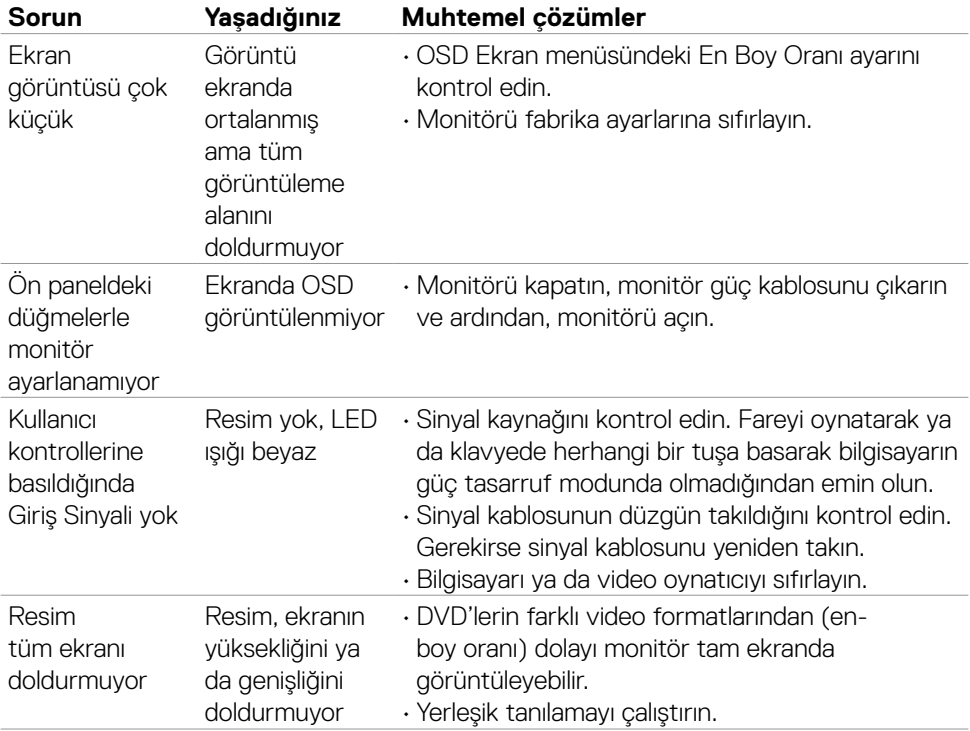

 $(\sim$ LL

## <span id="page-55-0"></span>**Ek**

## **FCC bildirimleri (yalnızca ABD) ve düzenlemeyle ilgili diğer bilgiler**

FCC bildirimleri ve düzenlemeyle ilgili diğer bilgiler için

**[https://www.dell.com/regulatory\\_compliance](https://www.dell.com/regulatory_compliance)** adresindeki düzenleme uyumluluk web sitesine başvurun.

## <span id="page-55-1"></span>**Dell ile İletişim**

Amerika Birleşik Devletleri'ndeki müşteriler için, çağrı numarası 800-WWW-DELL (800- 999-3355)

#### **NOT: Aktif İnternet bağlantınız yoksa iletişim bilgilerini faturanızda, ambalaj makbuzunda, makbuzda ya da Dell ürün kataloğunda bulabilirsiniz.**

Dell, birkaç çevrimiçi ve telefon tabanlı destek ve servis seçeneği sunar. Bu hizmetin kullanılabilirliği ülke ve ürünlere göre değişebilir ve bazı hizmetlerin bölgenizde sunulmayabilir.

### **Çevrimiçi Monitör destek içeriğine ulaşmak için:**

Bkz. **https://www.dell.com/support/monitors**.

#### **Satış, teknik destek ya da müşteri hizmetleri meseleleriyle ilgili başvurmak için:**

- **1. <https://www.dell.com/support>** adresine gidin.
- **2.** Ülke ya da bölgenizi sayfanın sağ alt köşesinde yer alan Ülke/Bölge Seç açılır menüsünde doğrulayın.
- **3.** Ülke açılır menüsünün yanındaki İletişim öğesine tıklayın.
- **4.** İhtiyacınıza göre uygun hizmeti ya da destek bağlantısını seçin.
- **5.** Size uygun Dell iletişim yöntemini seçin.

## AB enerji etiketi ürün veritabanı ve ürün bilgi sayfası

### **S2722DGM:<https://eprel.ec.europa.eu/qr/545250>**

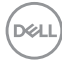